# **شاشة Dell 2421P**

دليل المستخدم

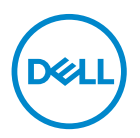

**الموديل: 2421P الموديل التنظيمي: b2421P**

**مالحظة: تشير "مالحظة" إلى وجود معلومات ھامة تساعدك على استخدام الكمبيوتر الخاص بك على أفضل نحو ممكن. تنبيه: يشير التنبيه إلى وجود تلف محتمل للجھاز أو فقد للبيانات في حالة عدم اتباع التعليمات. تحذير يشير "تحذير" إلى احتمال وقوع تلف في الملكية، جرح شخصي أو وفاة.**

**حقوق الطبع والنشر محفوظة © 2020 .Inc Dell أو أحد الشركات التابعة لھا. جميع الحقوق محفوظة.** Dell وEMC وعالمات تجارية أخرى عبارة عن عالمات تجارية لشركة .Inc Dell أو الفروع التابعة لھا. العالمات التجارية األخرى ھي ملك ألصحابھا المعنيين.

 $12 - 2020$ 

**Rev. A01** 

# **المحتويات**

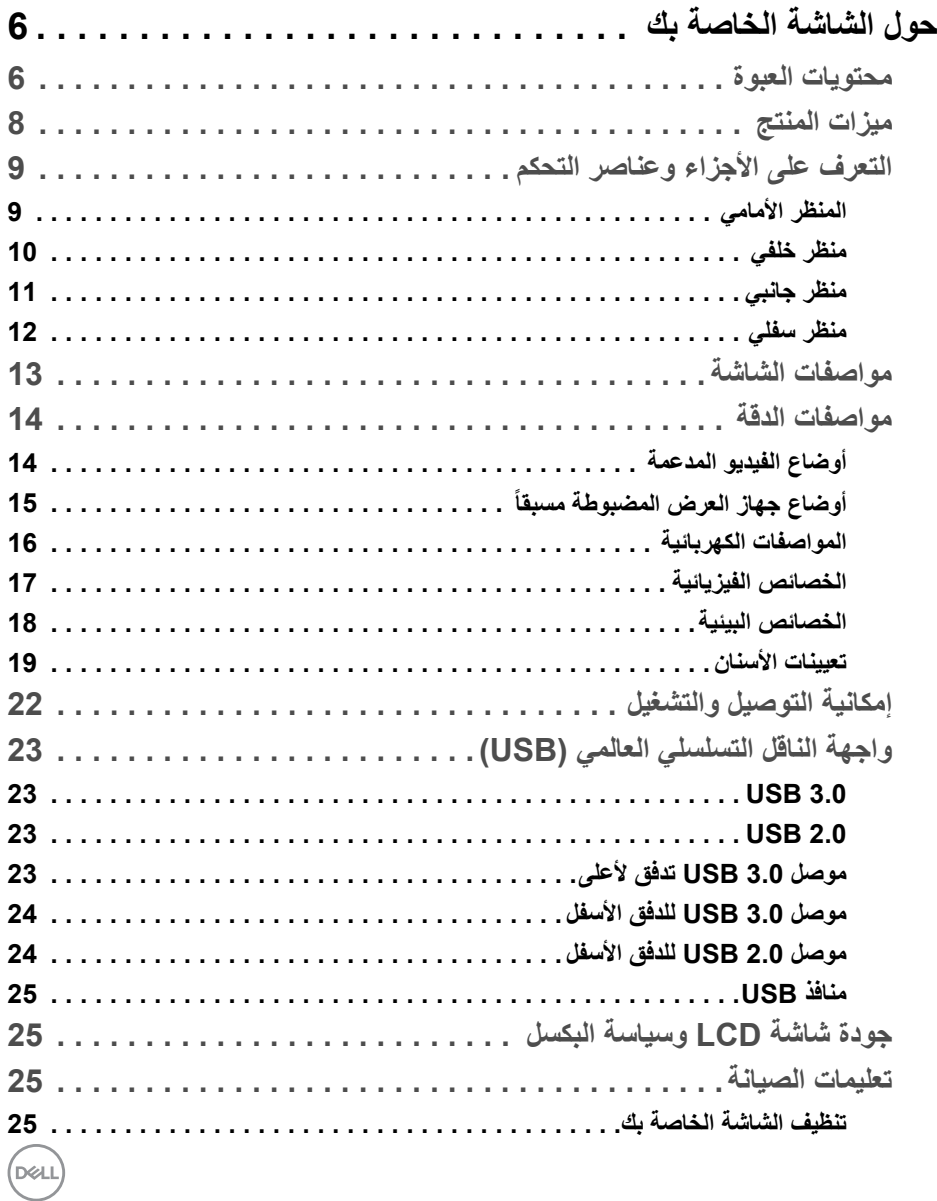

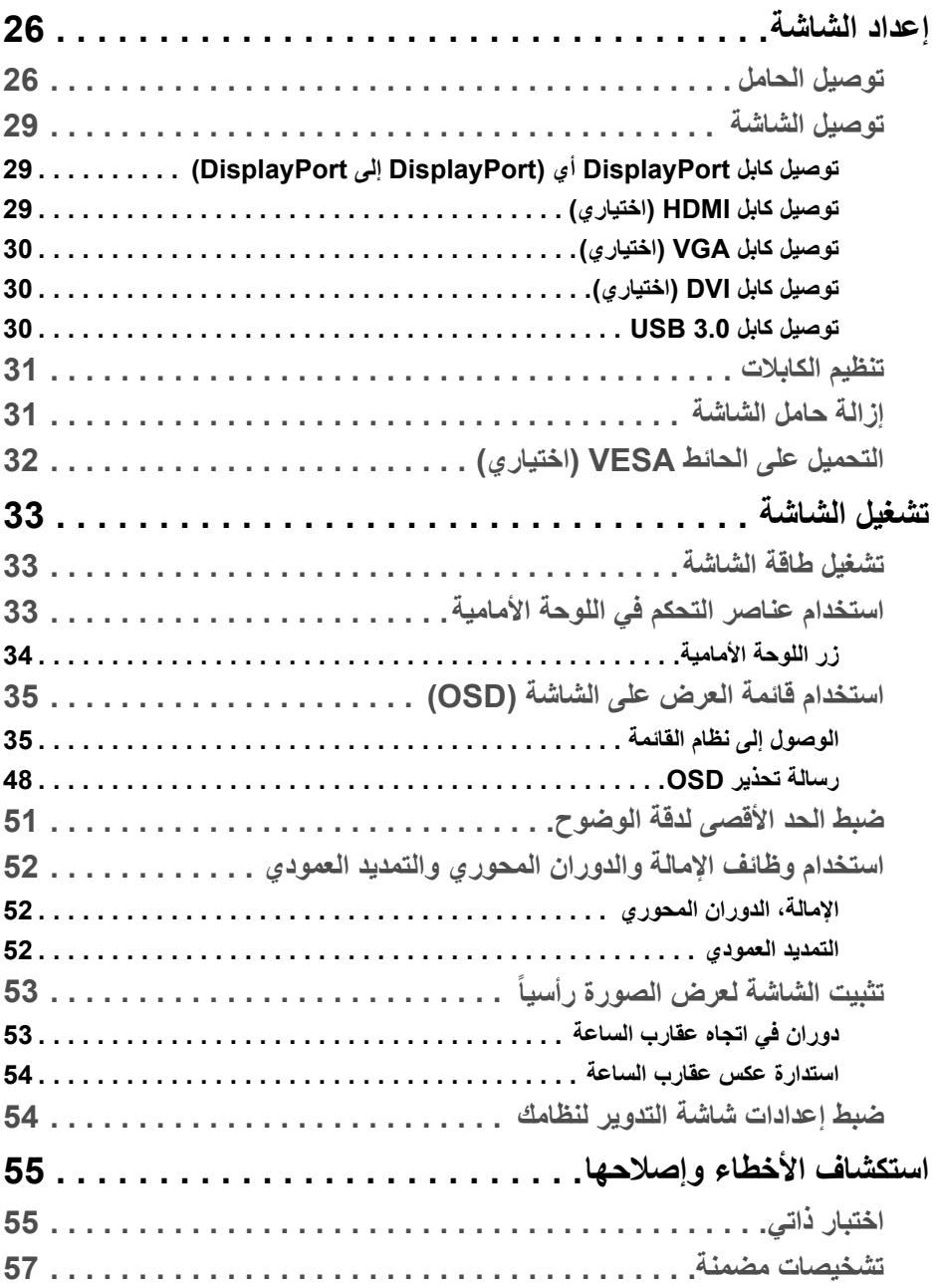

(DELL

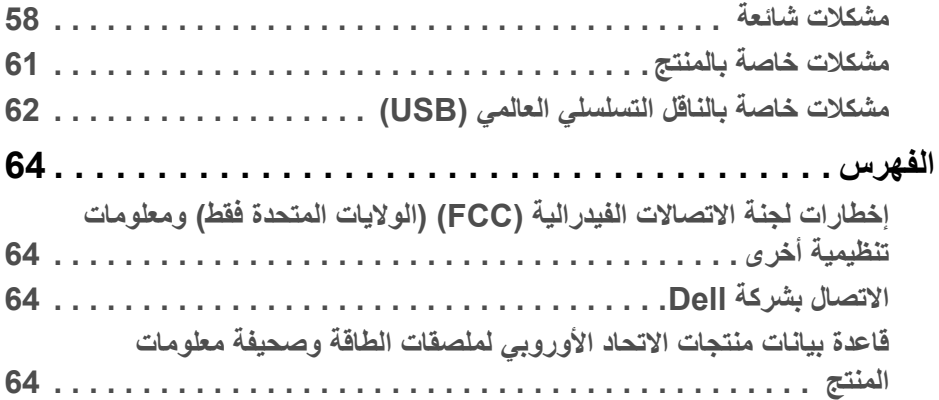

 $(2)$ 

# **حول الشاشة الخاصة بك**

### **محتويات العبوة**

<span id="page-5-1"></span><span id="page-5-0"></span>يتم شحن شاشتك مع المكونات المعروضة في الجدول أدناه. في حالة فقد أي من المكونات، اتصل بدعم Dell الفني. انظر [االتصال](#page-63-4) بشركة Dell للحصول على مزيد من المعلومات.

- 
- **مالحظة: بعض العناصر تكون اختيارية ومن الممكن أال تكون مرفقة مع شاشتك. قد ال تكون بعض الميزات متوفرة في دول معينة.**
	-
- **مالحظة: إذا كنت توصل حامال اشتريته من أي مصدر آخر، فاتبع إرشادات اإلعداد التي تم تضمينھا مع الحامل.**

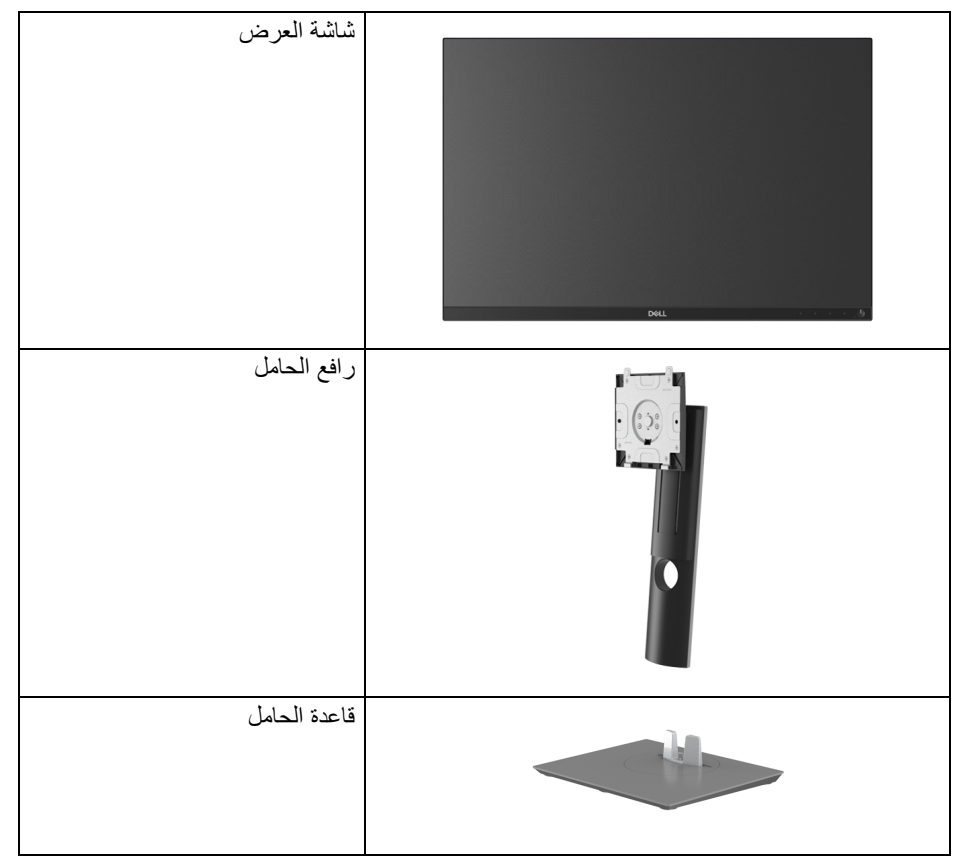

DELL

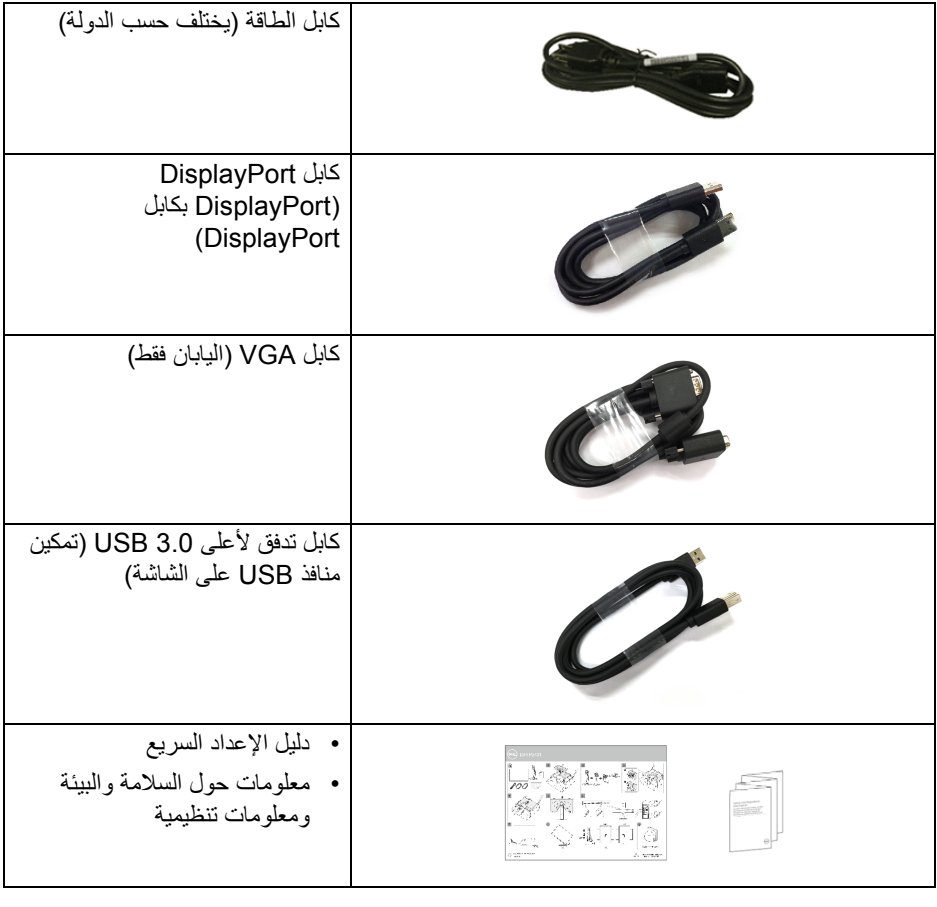

 $(1)$ 

#### **ميزات المنتج**

<span id="page-7-0"></span>تحتوي شاشة **Dell 2421P** على مصفوفة نشطة، ترانزستور ذات شريط رفيع (TFT(، شاشة كريستال سائل (LCD (ومصباح للضوء الخلفي. وتشتمل ميزات الشاشة على:

- مساحة العرض 61.13 سم (24.1 بوصة) (تقاس بشكل قطري). مستوى الدقة 1920 × 1200 (16:10)، باإلضافة إلى دعم الشاشة بالكامل فيما يتعلق بمستويات الدقة المنخفضة.
	- زاوية عرض عريضة للسماح بالعرض من وضعية الجلوس أو الوقوف.
		- سلسلة األلوان الكاملة 99% sRGB.
		- اتصال رقمي مع DVI و DisplayPort و HDMI.
		- إمكانيات على ضبط اإلمالة، الدوران واالرتفاع والتدوير.
	- حامل قابل لإلزالة وفتحات تحميل مقاس 100 مم من رابطة مقاييس إلكترونيات الفيديو (TMVESA ( للحصول على حلول تحميل مرنة.
		- مجھز 1 منفذ USB تدفق ألعلى و 4 منافذ USB للتدفق السفلي.
			- إمكانية التوصيل والتشغيل إذا كانت مدعمة بواسطة نظامك.
		- عمليات ضبط لعرض على الشاشة (OSD (لسھولة ضبط وتحسين الشاشة.
			- قفل أزرار الطاقة و OSD.
				- منفذ تأمين للسالمة.
					- قفل الحامل.
			- < 0.3 في وضع االستعداد.
			- تحسين راحة العين مع شاشة خالية من االھتزاز.
- **تحذير تأثيرات الفترة الطويلة الممكنة النبعاث الضوء األزرق من الشاشة قد تسبب أضرار بالعينين، بما في ذلك إجھاد العينين أو اإلجھاد الرقمي للعينين وھكذا. تم تصميم ميزة ComfortView لتقليل كمية الضوء األزرق المنبعثة من الشاشة وذلك لتحسين راحة العينين.**

DELI

**التعرف على األجزاء وعناصر التحكم**

**المنظر األمامي**

<span id="page-8-1"></span><span id="page-8-0"></span>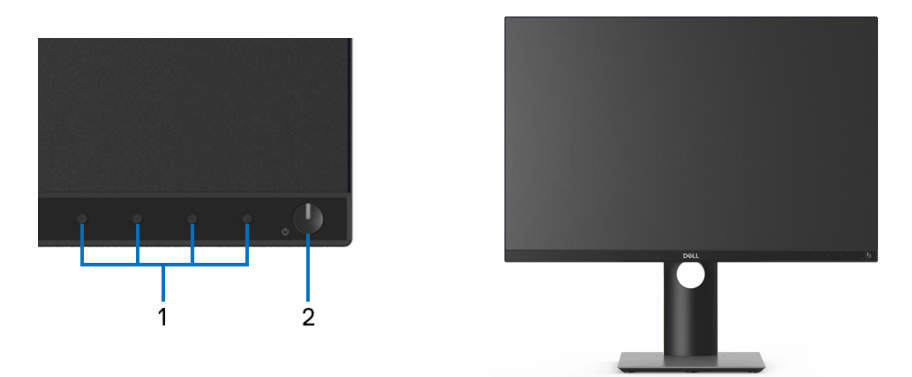

**عناصر التحكم في اللوحة األمامية**

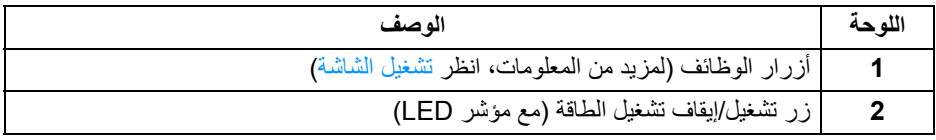

 $(PEL)$ 

**منظر خلفي**

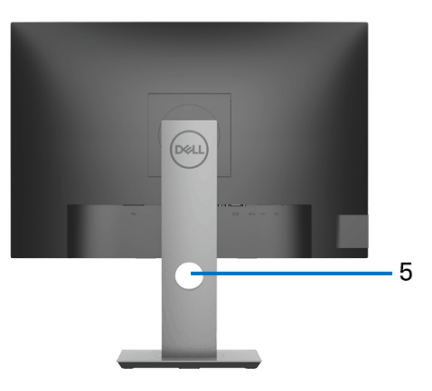

<span id="page-9-0"></span>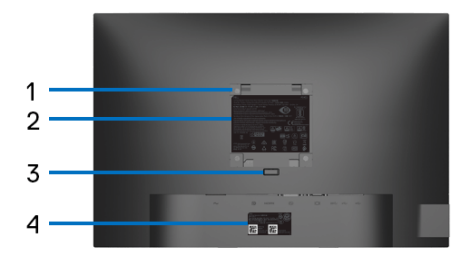

**منظر خلفي مع حامل شاشة**

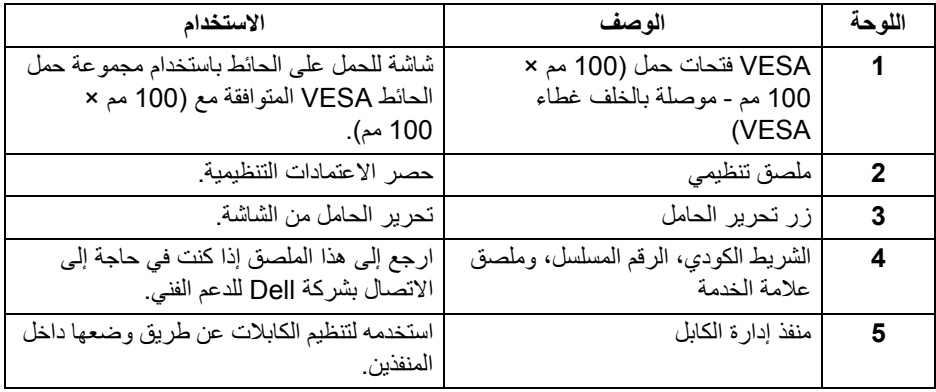

 $(1)$ 

**منظر جانبي**

<span id="page-10-0"></span>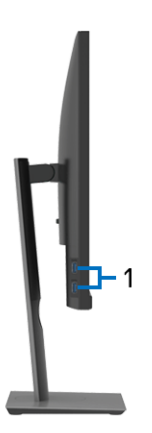

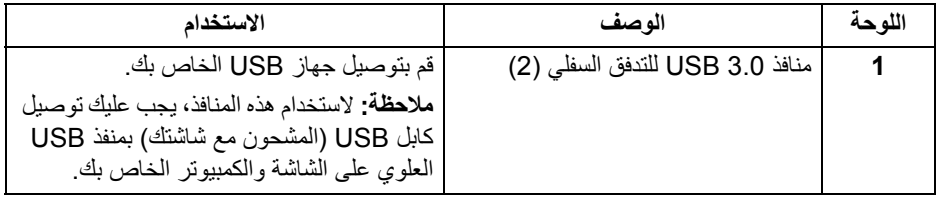

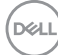

<span id="page-11-1"></span><span id="page-11-0"></span>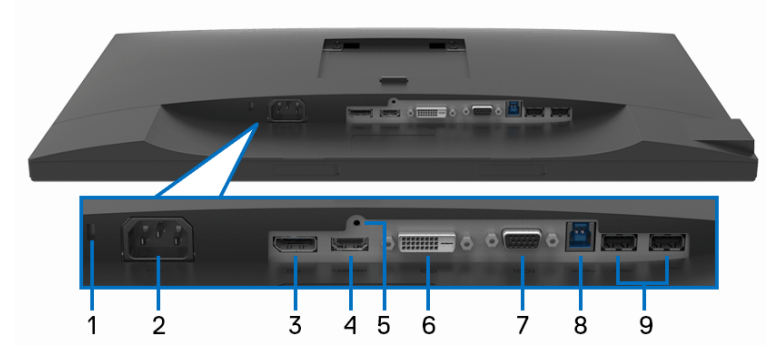

**منظر سفلي بدون حامل شاشة**

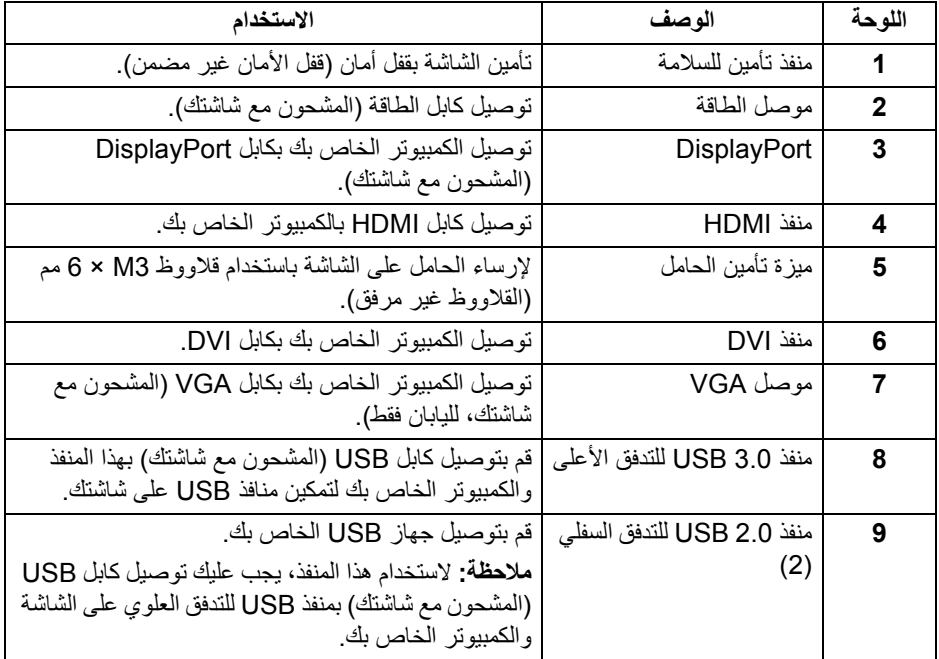

<span id="page-12-1"></span><span id="page-12-0"></span>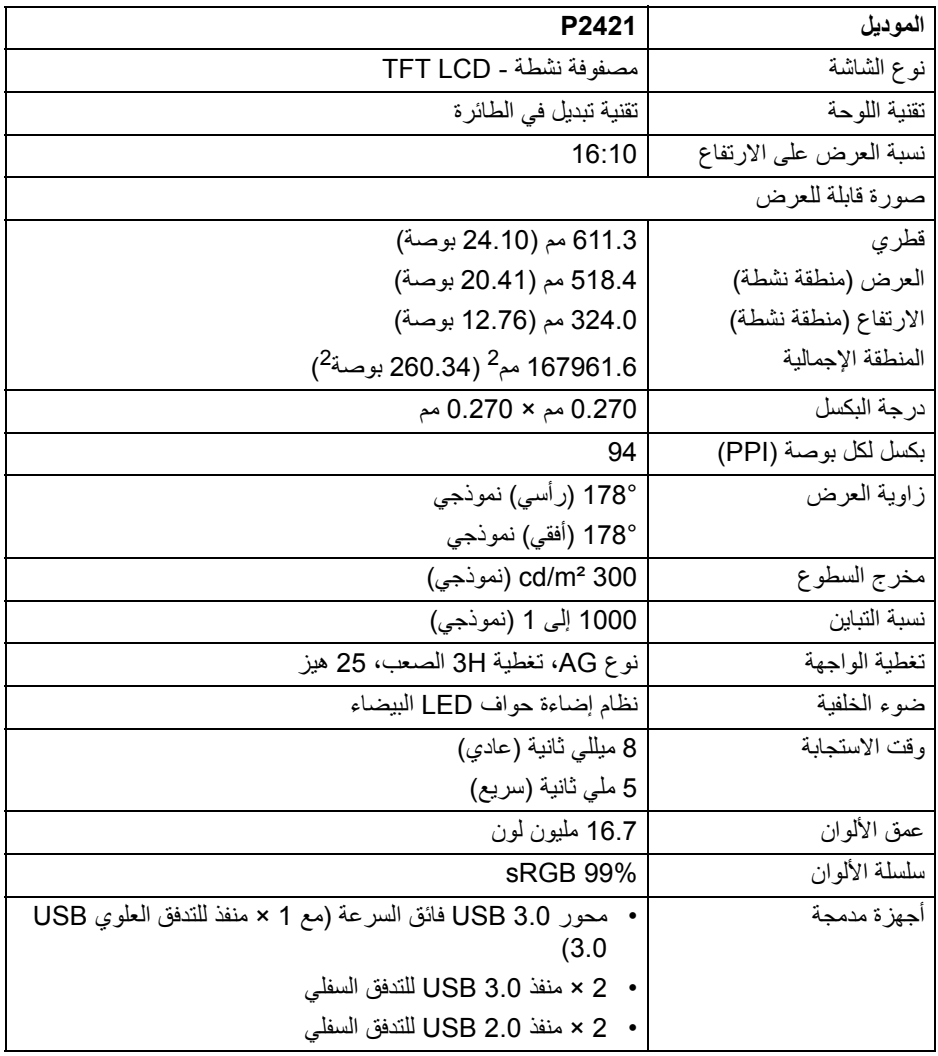

 $(PELL)$ 

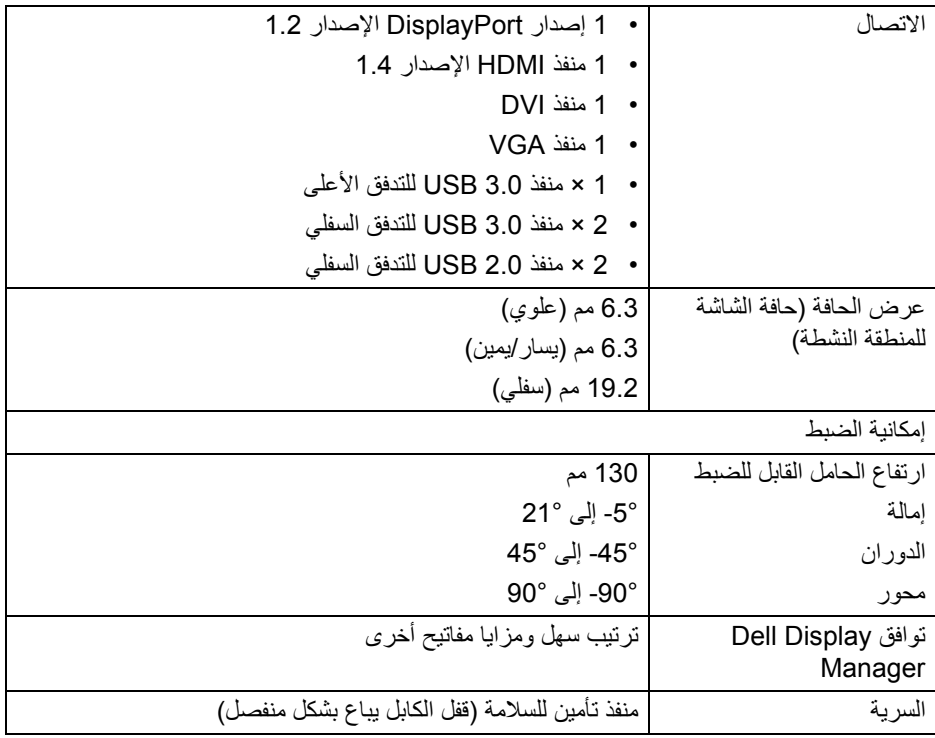

**مواصفات الدقة**

<span id="page-13-0"></span>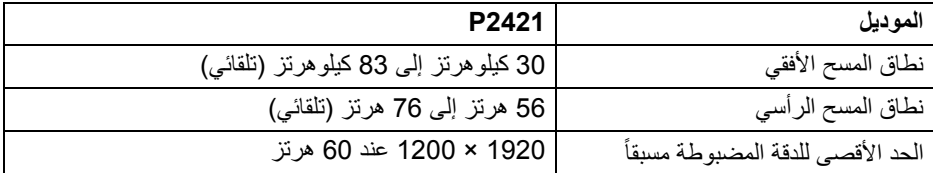

**أوضاع الفيديو المدعمة**

<span id="page-13-1"></span>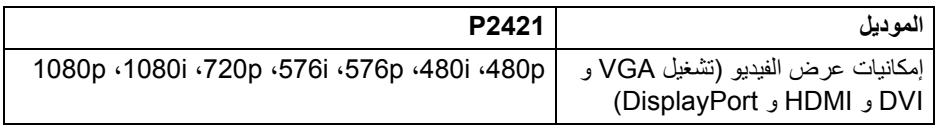

**ً أوضاع جھاز العرض المضبوطة مسبقا**

<span id="page-14-0"></span>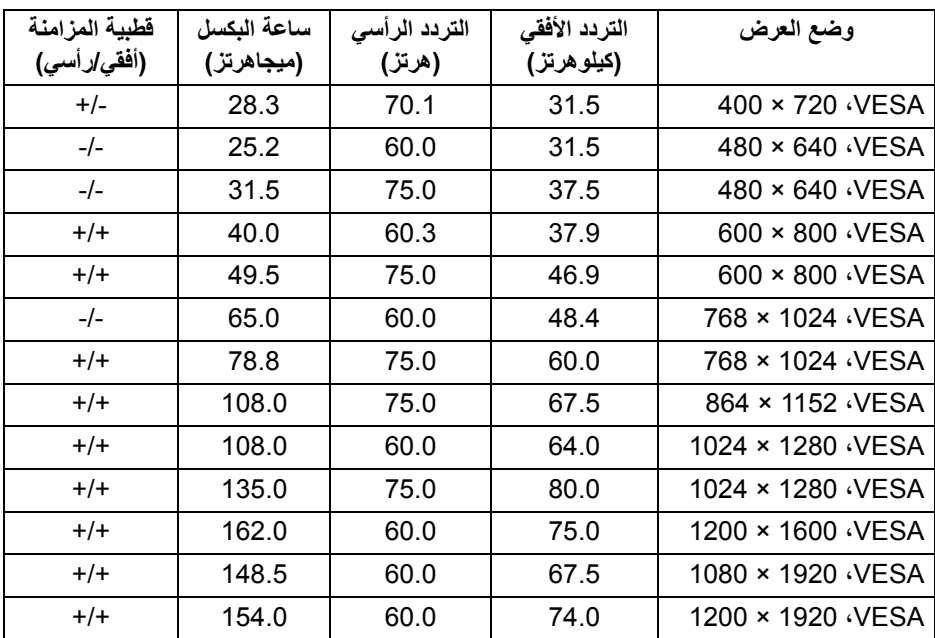

 $(\mathsf{D}\mathsf{EIL})$ 

<span id="page-15-0"></span>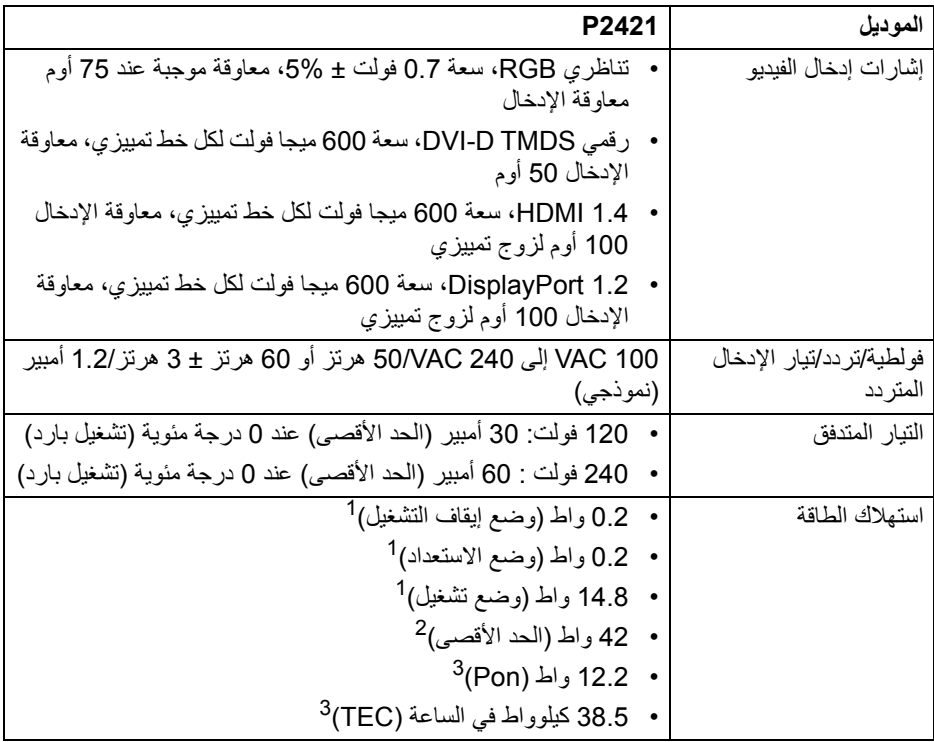

كما ھو معرف في 2019/2021 EU و 2019/2013 EU. <sup>1</sup>

أقصى سطوع وإعداد تباين مع أقصى تحميل للطاقة على جميع منافذ USB. <sup>2</sup>

Pon: استھالك الطاقة في وضع التشغيل كما ھو معرف في إصدار 8.0 Star Energy. <sup>3</sup> TEC: استھالك الطاقة اإلجمالي بالكيلو واط كما ھو معرف في اإلصدار 8.0 Star Energy. ھذه الوثيقة للتعريف فقط وتعكس األداء في المعمل. وقد يختلف أداء الجھاز في الواقع حسب البرمجيات المثبتة عليه والمكونات والملحقات التي طلبتھا به، وبالتالي ال يوجد إلزام على الشركة المصنعة بتحديث ھذه المعلومات. وعليه يجب على العميل عدم االعتماد على ھذه المعلومات في اتخاذ القرارات حول نسب التجاوز الكھربائية

وغيرھا. وال تضمن الشركة المصنعة ًضمنيا أو ً صريحا دقة أو تمام ھذه المعلومات.

DELI

**مالحظة: ھذه الشاشة معتمدة من STAR ENERGY. ھذا المنتج مؤھل لـ STAR ENERGY في إعدادات المصنع االفتراضية والتي يمكن استعادتھا بواسطة وظيفة "Reset Factory) "إعادة تعيين إلعدادات المصنع) في قائمة OSD. قد يؤدي تغيير إعدادات المصنع االفتراضية أو تمكين الميزات األخرى إلى زيادة استھالك الطاقة الذي قد يتجاوز الحد المحدد لـ ENERGY STAR** 

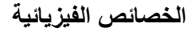

<span id="page-16-0"></span>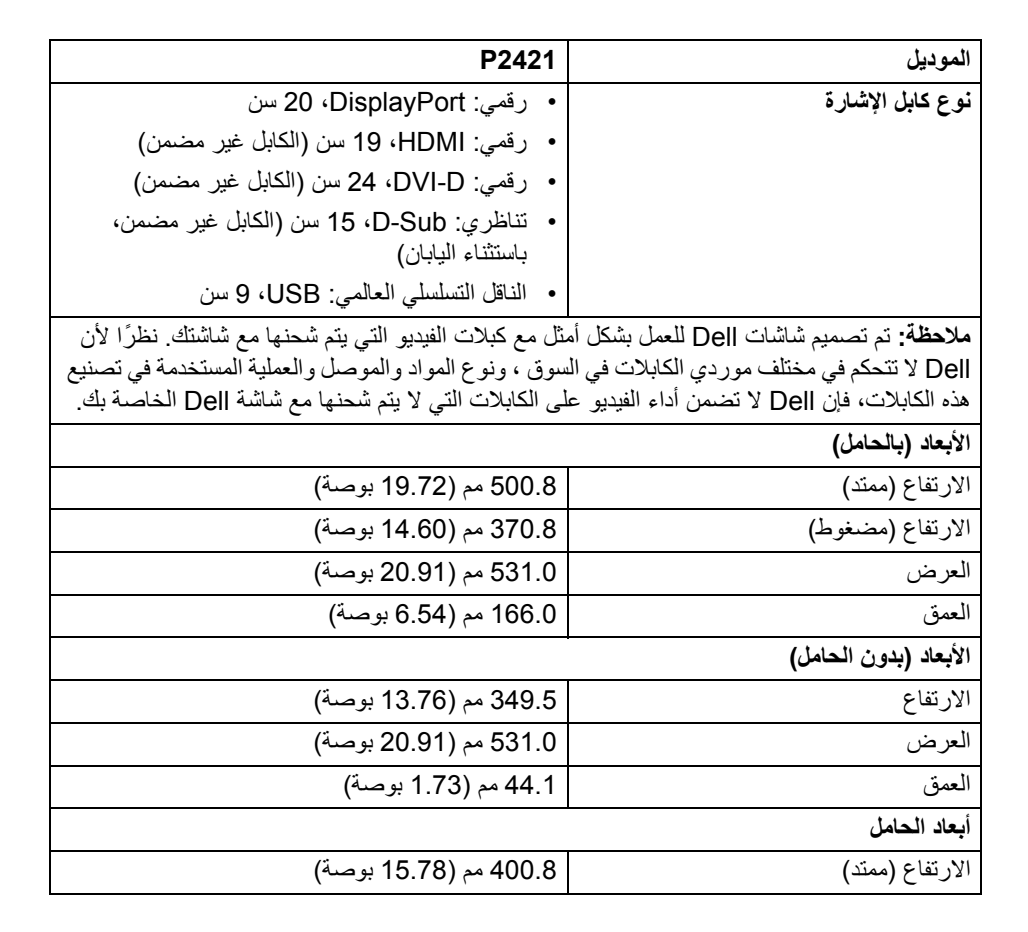

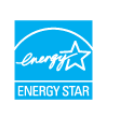

**حول الشاشة الخاصة بك │ 17**

DELI

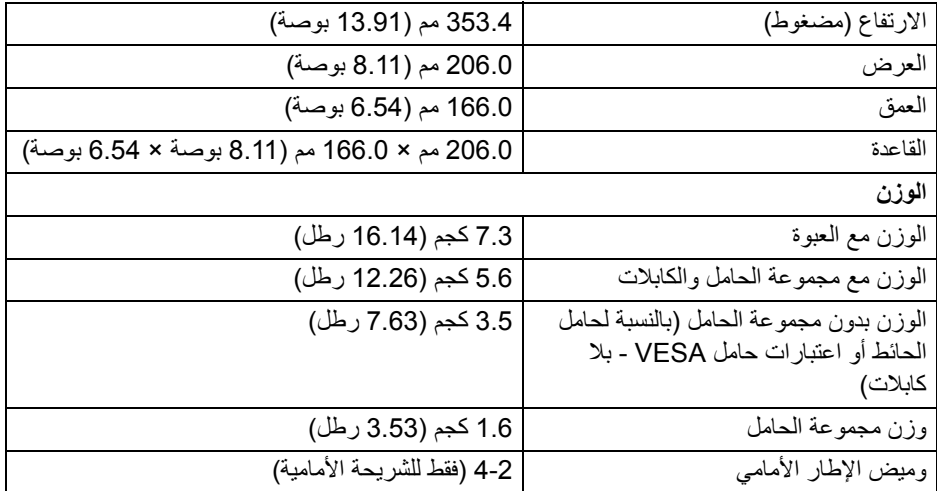

**الخصائص البيئية**

<span id="page-17-0"></span>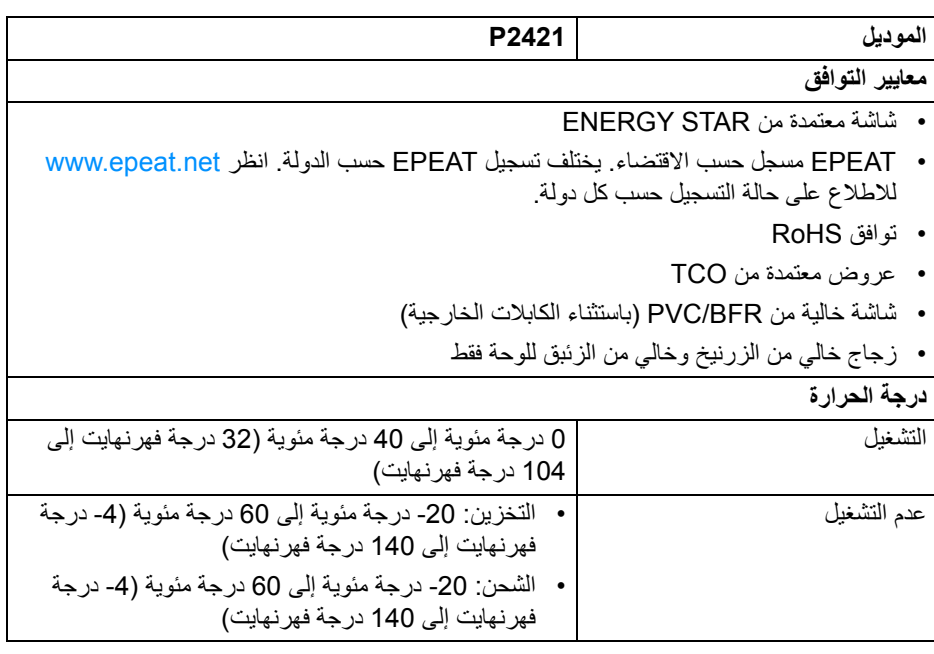

 $($ DELL

<span id="page-18-0"></span>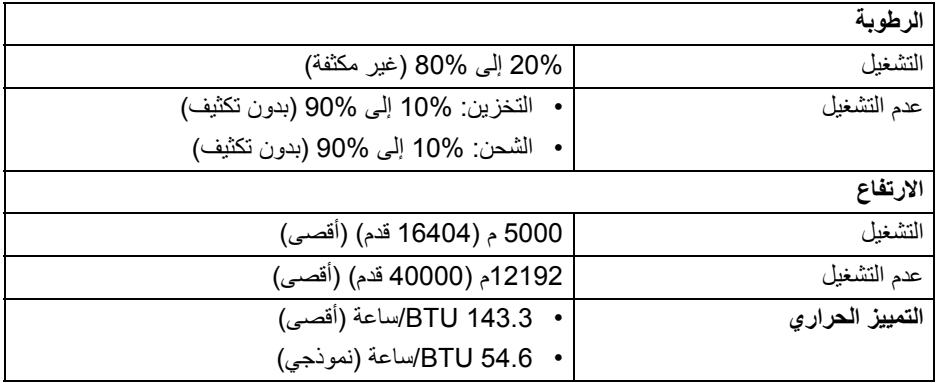

**تعيينات األسنان**

### **موصل DisplayPort**

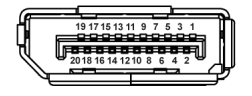

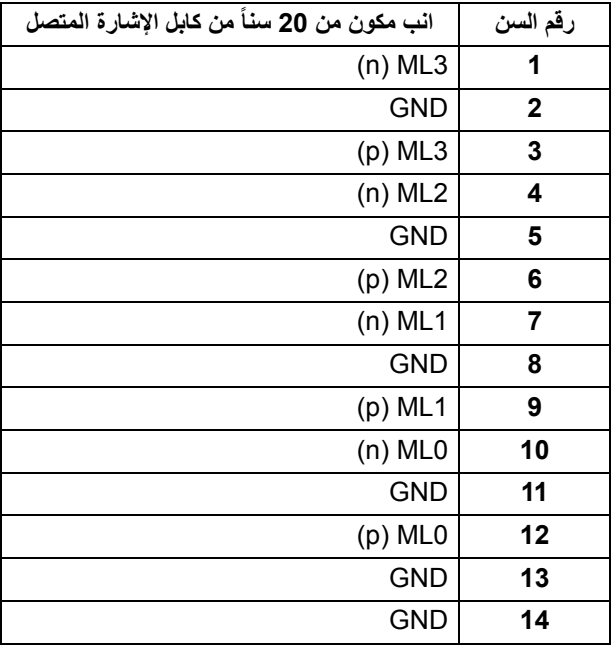

 $\int$ DELL

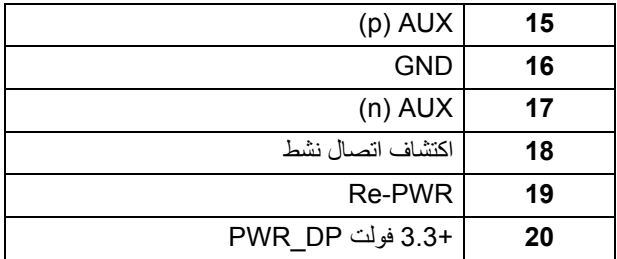

**موصل HDMI**

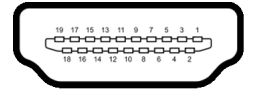

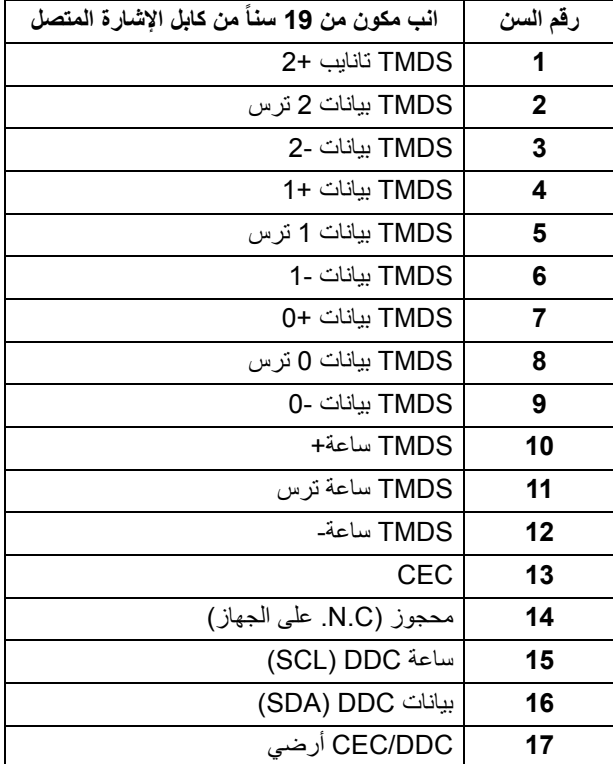

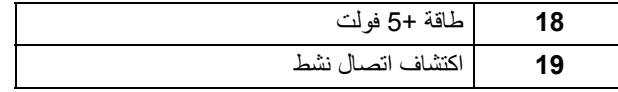

### **موصل DVI**

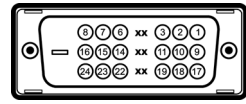

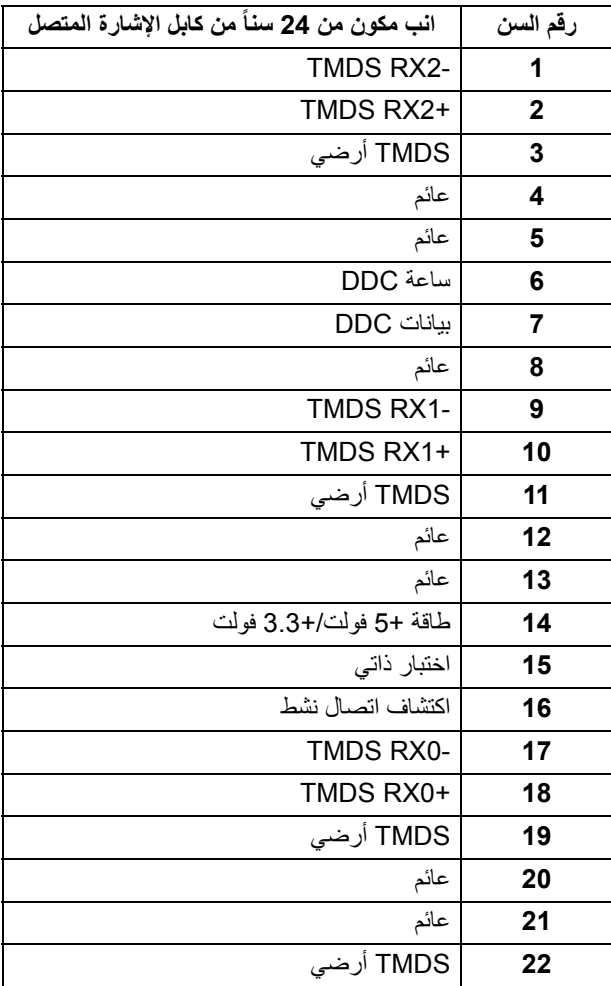

 $($ DELL

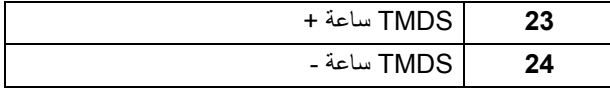

#### **موصل VGA**

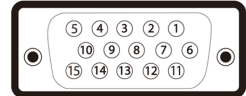

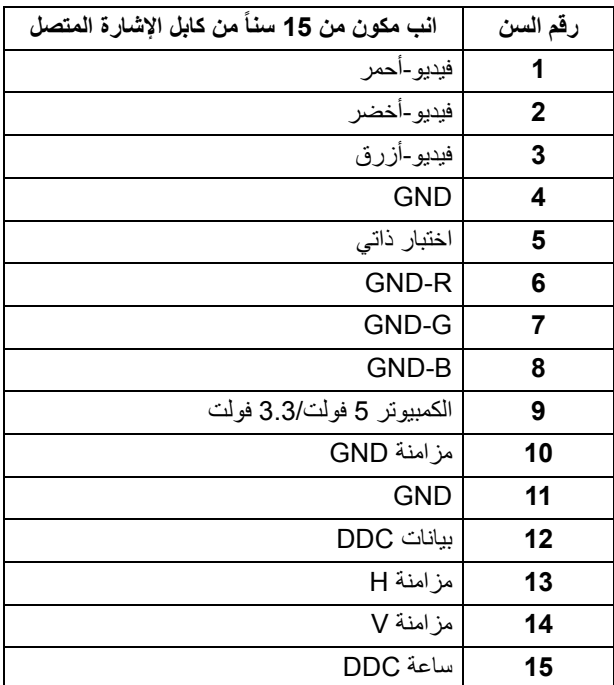

### **إمكانية التوصيل والتشغيل**

<span id="page-21-0"></span>يمكنك تركيب الشاشة على أي نظام يتوافق مع التوصيل والتشغيل. تعمل الشاشة تلقائياً على إمداد نظام التشغيل ببيانات تعريف العرض الممتد (EDID (باستخدام بروتوكوالت قناة بيانات العرض (DDC (بحيث يستطيع النظام تكوين نفسه وتحسين إعدادات الشاشة. تتم معظم تثبيتات الشاشة بشكل أوتوماتيكي؛ حيث يمكنك تحديد إعدادات مختلفة إذا لزم األمر. لمزيد من المعلومات حول تغيير إعدادات الشاشة، انظر تشغيل [الشاشة](#page-32-3).

## **واجھة الناقل التسلسلي العالمي (USB(**

يوفر لك ھذا القسم معلومات حول منافذ USB المتوفرة على الشاشة.

<span id="page-22-0"></span>**مالحظة: ھذه الشاشة متوافقة مع 3.0 USB فائق السرعة و 2.0 USB عالي السرعة.**

#### **3.0 USB**

<span id="page-22-1"></span>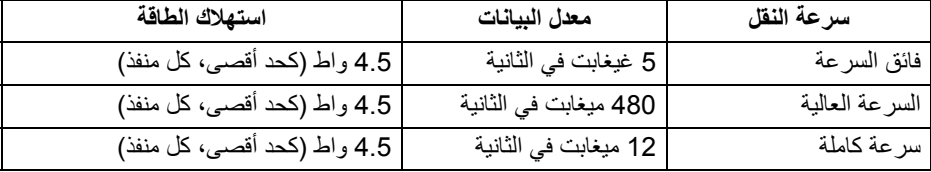

#### **2.0 USB**

<span id="page-22-3"></span><span id="page-22-2"></span>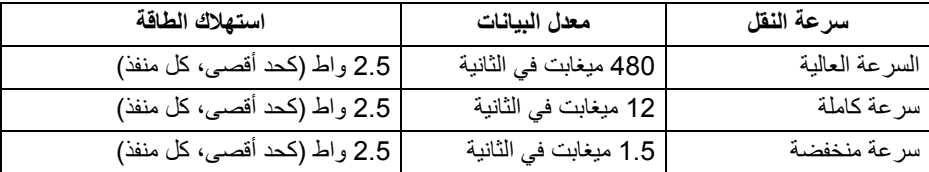

**موصل 3.0 USB تدفق ألعلى**

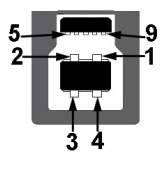

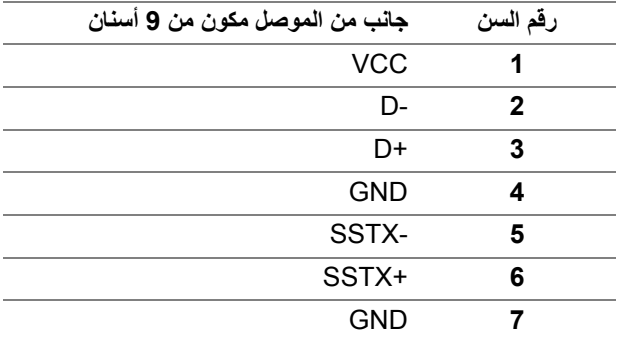

DELL

<span id="page-23-0"></span>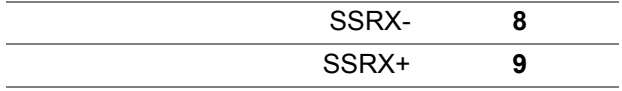

**موصل 3.0 USB للدفق األسفل**

$$
5\frac{4}{\sqrt{2\cdot\frac{1}{2}}}
$$

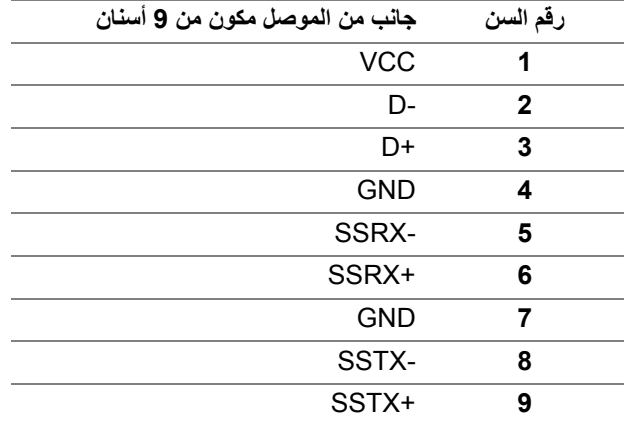

**موصل 2.0 USB للدفق األسفل**

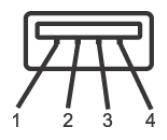

<span id="page-23-1"></span>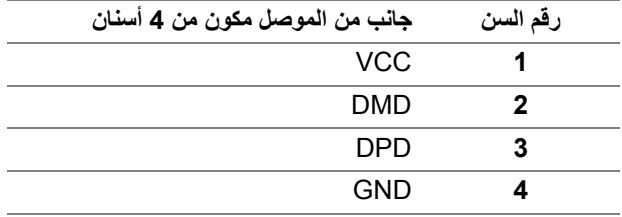

 $(\nabla)$ 

**منافذ USB**

- 1 تدفق لأعلى سفلي
- 2 دفق ألسفل سفلي
- 2 دفق ألسفل جانبي

**مالحظة: تتطلب وظيفة 3.0 USB كمبيوتر قادر على العمل مع 3.0 USB.**

<span id="page-24-0"></span>**مالحظة: تعمل منافذ USB للشاشة فقط عند تشغيل الشاشة أو في وضع التشغيل أو االستعداد. إذا كنت تريد إيقاف تشغيل الشاشة ثم تشغيلھا، فقد تستغرق الوحدات الطرفية المرفقة ثوان قليلة الستعادة الوظيفة العادية.**

### **جودة شاشة LCD وسياسة البكسل**

<span id="page-24-2"></span><span id="page-24-1"></span>أثناء عملية تصنيع شاشة LCD، ليس من الشائع دمج بكسل واحد أو أكثر في حالة غير متغيرة والتي تعد من الصعب رؤيتھا وال تؤثر على جودة الشاشة وقابلية استخدامھا. لمزيد من المعلومات عن جودة شاشات Dell وسياسة البكسل، انظر www.dell.com/support/monitors

**تعليمات الصيانة**

**تنظيف الشاشة الخاصة بك**

**تنبيه: اقرأ واتبع** [تعليمات](#page-63-5) السالمة **قبل تنظيف الشاشة.**

**تحذير قبل تنظيف الشاشة، افصل كابل طاقة الشاشة عن المنفذ الكھربائي.**

<span id="page-24-3"></span>للحصول على أفضل الممارسات، اتبع التعليمات الموضحة في القائمة أدناه أثناء فك المكونات، التنظيف، أو التعامل مع شاشتك:

- لتنظيف شاشتك المقاومة للثبات، استخدم قطعة قماش نظيفة رطبة قليلاً بالماء. ولو أمكن، استخدم قطعة قماش خاصة بتنظيف الشاشة أو محلول مناسب للتغطية المقاومة للثبات. ال تستخدم البنزين، التنر، األمومنيا، المنظفات الكاشطة أو الھواء المضغوط.
- استخدم قطعة قماش دافئة رطبة قليلاً خاصة بتنظيف الشاشة. تجنب استخدام مادة منظفة من أي نوع حيث أن بعض المواد المنظفة تترك طبقة لبنية على الشاشة.
	- إذا لاحظت مسحوقاً أبيض عند فصل شاشتك، امسحها بقطعة قماش.
- تعامل مع شاشتك بعناية حيث أن الشاشات الملونة الغامقة قد تُخدش ويظهر عليها علامات بلي بيضاء أكثر من الشاشات الملونة الفاتحة.
- للمساعدة على الحفاظ على أفضل جودة للصورة على شاشتك، استخدم واقي شاشة يتغير ديناميكياً وأوقف تشغيل شاشتك في حالة عدم استخدامھا.

**D**&LL

# **إعداد الشاشة**

**توصيل الحامل**

<span id="page-25-1"></span><span id="page-25-0"></span>**مالحظة: لم يتم تثبيت الحامل في المصنع عند شحنھا. مالحظة: يتم تطبيق التعليمات التالية لتوصيل الحامل المقدم مع الشاشة الخاصة بك. إذا كنت توصل حامال اشتريته من أي مصدر آخر، فاتبع إرشادات اإلعداد التي تم تضمينھا مع الحامل.** لتوصيل حامل الشاشة:

- **.1** اتبع التعليمات على الكرتون لنزع الحامل من الوسادة العليا التي تثبته.
	- **.2** قم بإزالة رافع الحامل وقاعدة الحامل من وسادة الرغوة.

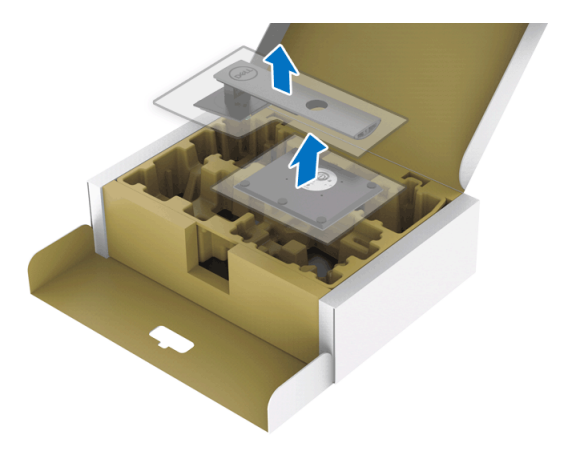

**.3** أدخل منافذ قاعدة الحامل في منفذ الحامل. **.4** ارفع حامل المسامير وأدر المسمار في تجاه عقارب الساعة. **.5** بعد إحكام المسمار بالكامل، اثن حامل المسمار داخل التجويف.

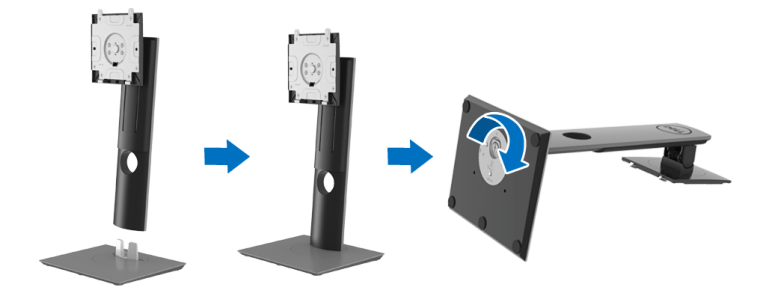

**.6** ارفع الغطاء، كما ھو موضح، للوصول إلى منطقة VESA لتجميع الحامل.

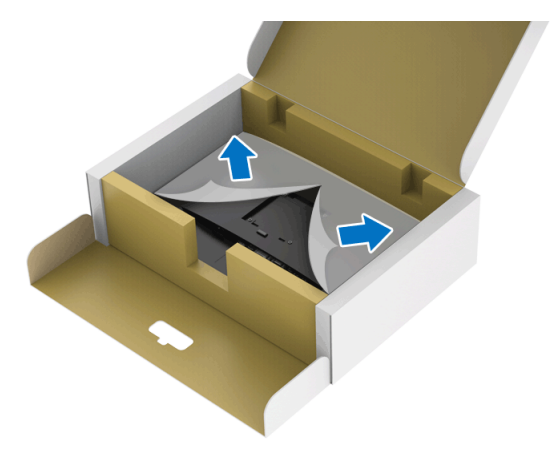

- **.7** قم بتوصيل تجميع الحامل بالشاشة.
- **a.** ضع اللسانين الموجودين على الجزء العلوي من الحامل في التجويف الموجود بالجزء الخلفي من الشاشة.
	- **b.** اضغط على الحامل حتى يستقر في مكانه.

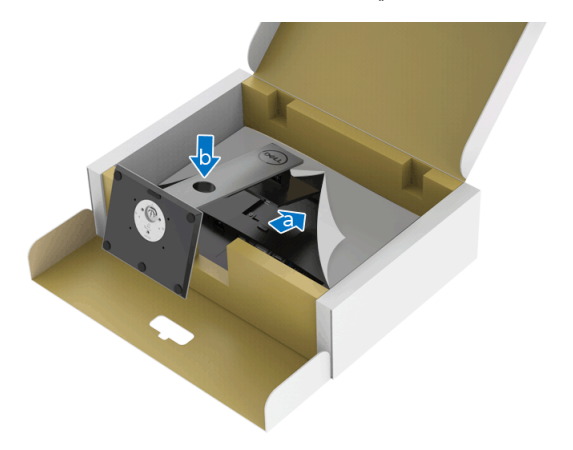

(dell

**.8** ضع الشاشة ألعلى.

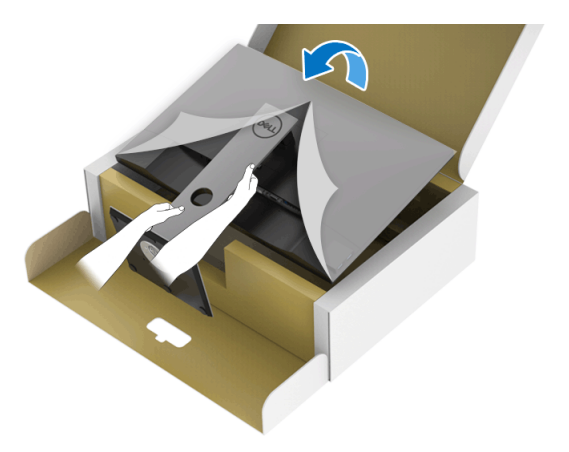

**مالحظة: ارفع الشاشة بحرص لمنعھا من االنزالق أو السقوط.**

**.9** انزع الغطاء من الشاشة.

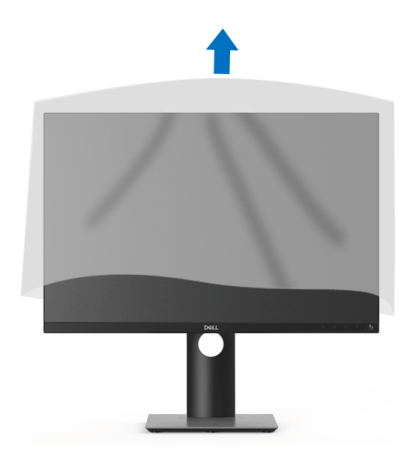

 $(\overline{DCL}$ 

**توصيل الشاشة**

<span id="page-28-0"></span>**تحذير قبل البدء في أي إجراءات في ھذا القسم، اتبع** [تعليمات](#page-63-5) السالمة**. مالحظة: تم تصميم شاشات Dell للعمل بشكل أمثل مع الكابالت الواردة من Dell. ال تضمن Dell جودة الفيديو وأدائه عند استخدام الكابالت غير التابعة لشركة Dell. مالحظة: وجه الكابالت خالل منفذ إدارة الكابل قبل توصيلھا. مالحظة: ال تقم بتوصيل كل الكابالت بالكمبيوتر في نفس الوقت. مالحظة: يتم استخدام الرسومات بقصد التوضيح فقط. قد يختلف شكل الكمبيوتر.** ر<br>لتوصيل شاشتك بالكمبيوتر :

- **.1** قم بإيقاف تشغيل الكمبيوتر وافصل كابل الطاقة.
- **.2** قم بتوصيل كابل DisplayPort أو HDMI أو VGA أو DVI من شاشتك بالكمبيوتر.

### **توصيل كابل DisplayPort أي (DisplayPort إلى DisplayPort(**

<span id="page-28-1"></span>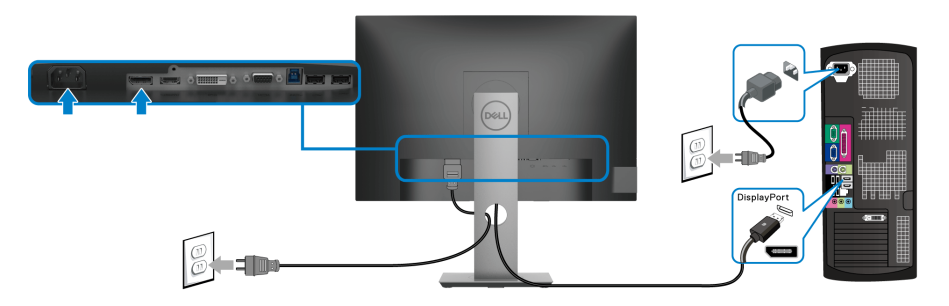

**توصيل كابل HDMI) اختياري)**

<span id="page-28-2"></span>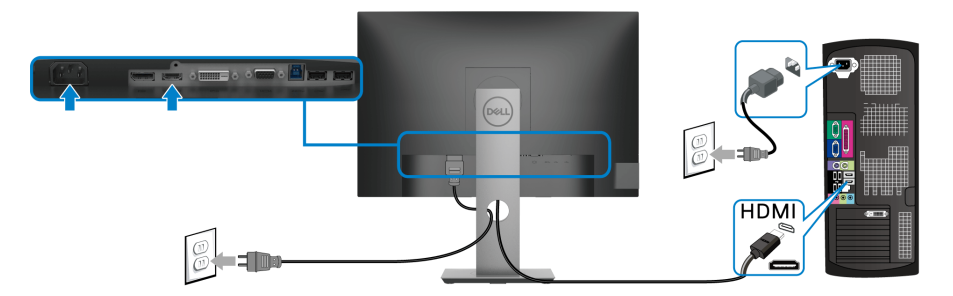

**D**<sup></sup>

### **توصيل كابل VGA) اختياري)**

<span id="page-29-0"></span>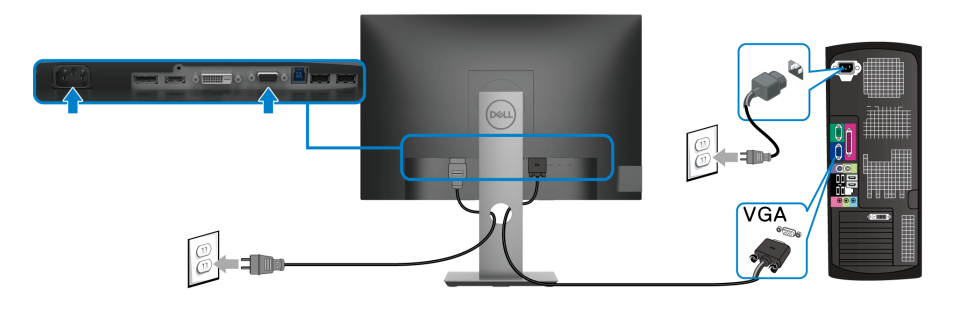

**توصيل كابل DVI) اختياري)**

<span id="page-29-1"></span>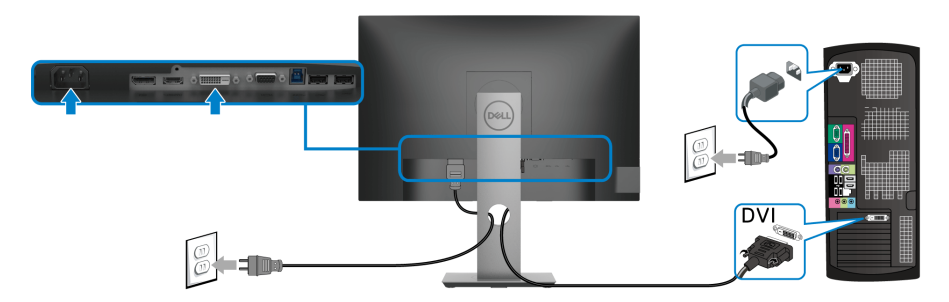

#### **توصيل كابل 3.0 USB**

<span id="page-29-2"></span>بعد االنتھاء من توصيل كابل VGA/DisplayPort/HDMI/DVI، اتبع اإلجراءات الموضحة أدناه لتوصيل كابل 3.0 USB بالكمبيوتر وإكمال إعداد الشاشة الخاصة بك:

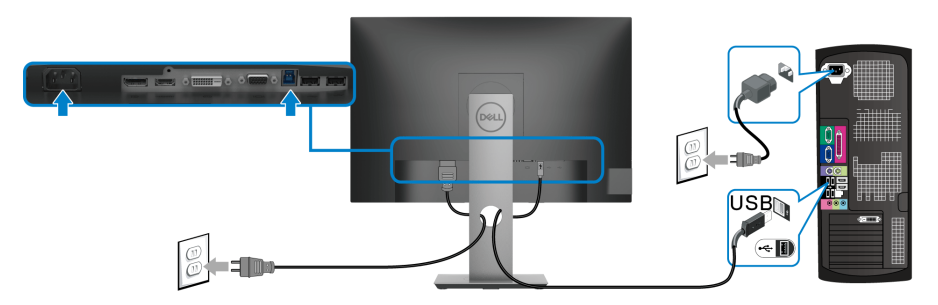

- **.1** قم بتوصيل منفذ 3.0 USB للتدفق العلوي (الكابل مرفق) بمنفذ 3.0 USB مناسب على الكمبيوتر الخاص بك. (انظر [منظر](#page-11-1) سفلي لالطالع على التفاصيل.)
	- **.2** قم بتوصيل الوحدات الطرفية لـ 3.0 USB بمنافذ 3.0 USB للتدفق السفلي على الكمبيوتر.

**.3** قم بتوصيل كابالت الطاقة الخاصة بالكمبيوتر الخاص بك والشاشة بمقبس قريب منك.

**مالحظة: استخدم منفذ الكابل الموجود على حامل الشاشة لتنظيم الكابالت.**

<span id="page-30-0"></span>**.4** قم بتشغيل الشاشة والكمبيوتر. إذا كانت شاشتك تعرض صورة معينة، فإن ذلك يعني اكتمال اإلعداد. إذا لم تعرض صورة، انظر مشكالت خاصة بالناقل التسلسلي العالمي [\(USB\(](#page-61-1).

**تنظيم الكابالت**

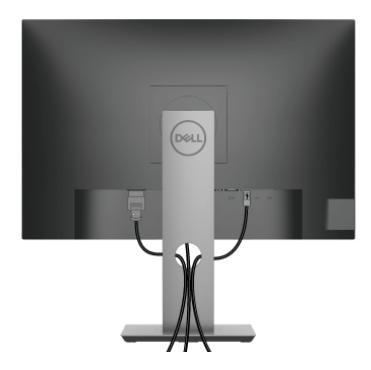

بعد توصيل كل الكابالت الضرورية بشاشتك والكمبيوتر الخاص بك، (انظر [توصيل](#page-28-0) الشاشة لتوصيل الكابل)، قم بتنظيم كل الكابالت حسبما ھو موضح أعاله.

**إزالة حامل الشاشة**

- <span id="page-30-1"></span>**مالحظة: لمنع حدوث خدوش بشاشة LCD أثناء إزالة الحامل، احرص على وضع الشاشة على سطح ناعم ونظيف.**
- **مالحظة: يتم تطبيق التعليمات التالية لتوصيل الحامل المقدم مع الشاشة الخاصة بك. إذا كنت توصل حامال اشتريته من أي مصدر آخر، فاتبع إرشادات اإلعداد التي تم تضمينھا مع الحامل.**

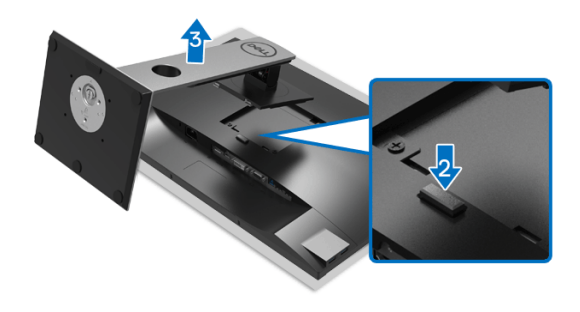

**D**<sup></sup>

إلزالة الحامل:

**.1** ضع الشاشة على قطعة قماش أو وسادة ناعمة. **.2** اضغط باستمرار على زر تحرير الحامل. **3**ـ ارفع الحامل لأعلى وبعيداً عن الشاشة.

### **التحميل على الحائط VESA) اختياري)**

<span id="page-31-0"></span>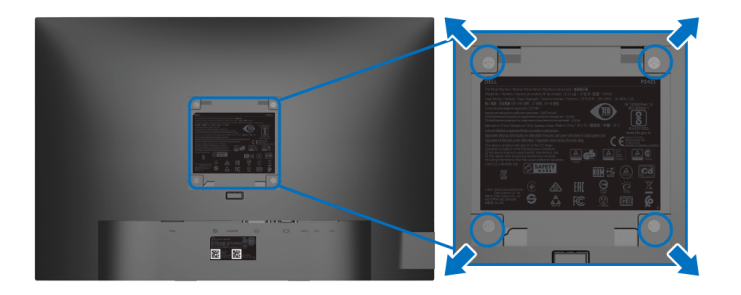

(ُبعد القالووظ: 4M × 10 مم). ارجع إلى التعليمات المرفقة مع مجموعة حامل الجدار المتوافقة مع VESA. **.1** ضع لوحة الشاشة على قطعة قماش أو وسادة ناعمة على منضدة ثابتة ومسطحة. **.2** قم بإزالة الحامل. (انظر إزالة حامل [الشاشة](#page-30-1)) **.3** استخدم مفك صليبي من فيليبس إلزالة البراغي األربعة التي تثبت الغطاء البالستيكي. **.4** قم بتوصيل قوس التحميل من مجموعة حامل الجدار بالشاشة. **.5** قم بتحميل الشاشة على الحائط. لمزيد من المعلومات، انظر المستندات المرفقة مع مجموعة التحميل على الحائط.

**مالحظة: الستخدام فقط مع قوس حمل الحائط المدرج UL أو CSA أو GS مع أقل قدرة تحمل للوزن أو الحمل بقدر 14.0 كجم.**

**D**<sup></sup>

# <span id="page-32-3"></span>**تشغيل الشاشة**

**تشغيل طاقة الشاشة**

اضغط على زر الطاقة لتشغيل الشاشة.

<span id="page-32-1"></span><span id="page-32-0"></span>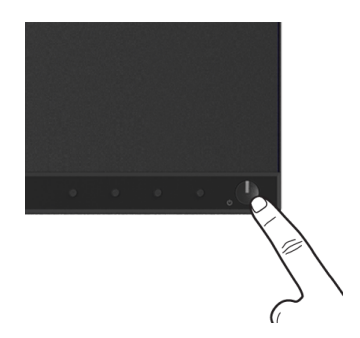

**استخدام عناصر التحكم في اللوحة األمامية**

<span id="page-32-2"></span>استخدم أزرار التحكم الموجودة في مقدمة الشاشة لضبط اإلعدادات.

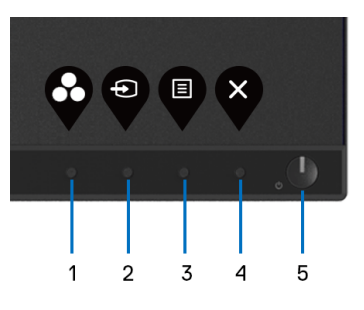

يوضح الجدول التالي أزرار اللوحة األمامية:

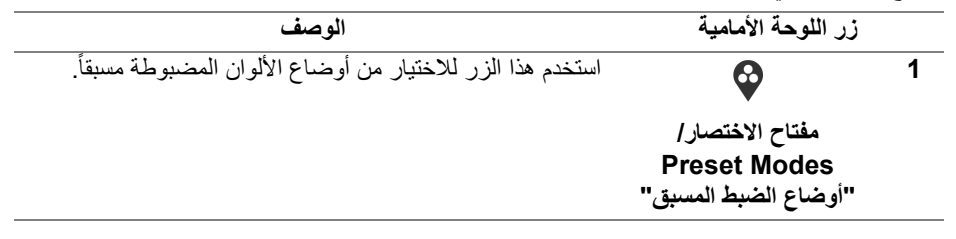

D&LL

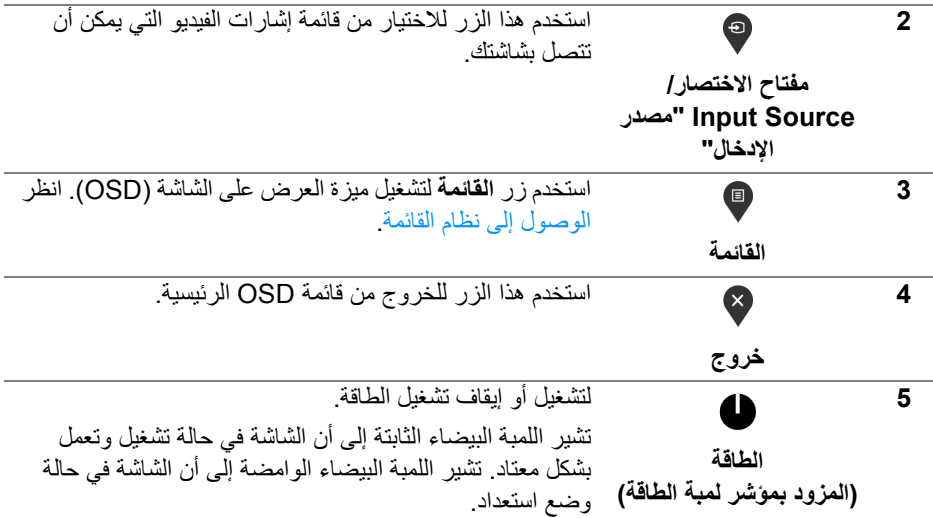

### **زر اللوحة األمامية**

<span id="page-33-0"></span>استخدم الأزرار الموجودة في مقدمة الشاشة لضبط إعدادات الصورة.

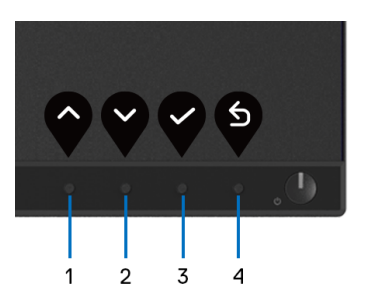

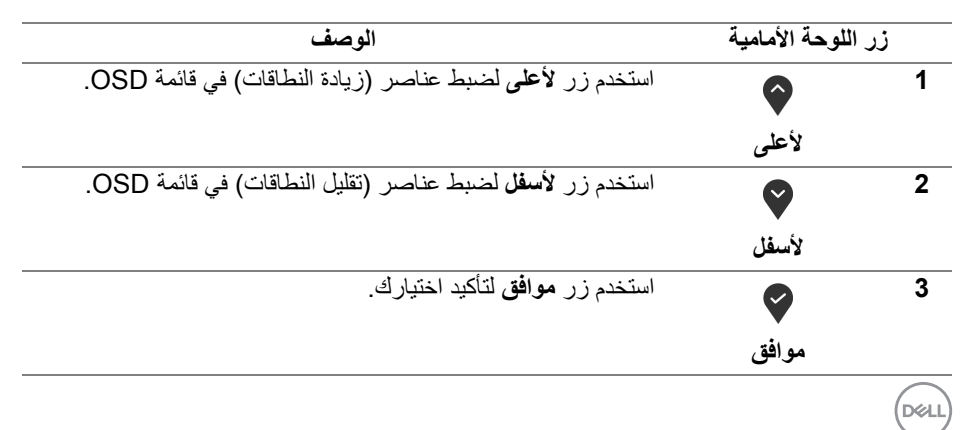

 $\bullet$ **للخلف**

**استخدام قائمة العرض على الشاشة (OSD(**

**الوصول إلى نظام القائمة**

**4**

- <span id="page-34-1"></span><span id="page-34-0"></span>**مالحظة: إذا قمت بتغيير اإلعدادات ثم تابعت إلى قائمة أخرى، أو خرجت من قائمة OSD، تقوم الشاشة** بحفظ التغييرات تلقائيًا. يتم حفظ التغييرات أيضًا إذا قمت بتغيير الإعدادات ثم انتظرت حتى تختفى قائمة **OSD.**
	- **.1** اضغط على زر لتشغيل قائمة OSD وعرض القائمة الرئيسية.

| <b>ROLL</b>    | Dell 24 Monitor            |           |  |     |
|----------------|----------------------------|-----------|--|-----|
| 亦              | <b>Brightness/Contrast</b> |           |  |     |
| ø              | Auto Adjust                |           |  |     |
| Ф              | Input Source               | $\odot$   |  | 75% |
| ⊕              | Color                      |           |  |     |
| D              | Display                    | $\bullet$ |  | 75% |
| 目              | Menu                       |           |  |     |
| ☆              | Personalize                |           |  |     |
| $\blacksquare$ | Others                     |           |  |     |
|                |                            |           |  |     |

 $\bullet$   $\bullet$   $\bullet$ 

- **مالحظة: تتوفر وظيفة Adjust Auto" الضبط التلقائي" فقط عندما تستخدم الموصل التناظري (VGA(.**
- **.2** اضغط على الزرين و للتنقل بين خيارات اإلعدادات. وأثناء االنتقال من رمز إلى آخر، يتم تمييز اسم الخيار. راجع الجدول التالي لالطالع على قائمة كاملة بكل الخيارات المتوفرة للشاشة.
	- **.3** اضغط على الزر أو أو مرة واحدة لتنشيط الخيار المميز.

ملاحظة: قد تختلف أزرار الاتجاه (والزر موافق) المعروضة وفقًا للقائمة التي حددتها. استخدم الأزرار **المتاحة لتحديد اختيارك.**

- **.4** اضغط على الزرين و لتحديد المعلمة المطلوبة.
- **.5** اضغط على بھدف للدخول إلى القائمة الفرعية ثم استخدم األزرار التوجيھية ، ًطبقا للمؤشرات الموجودة في القائمة، إلجراء تغييراتك.
	- **.6** حدد الزر للعودة إلى القائمة الرئيسية.

**D**&LL

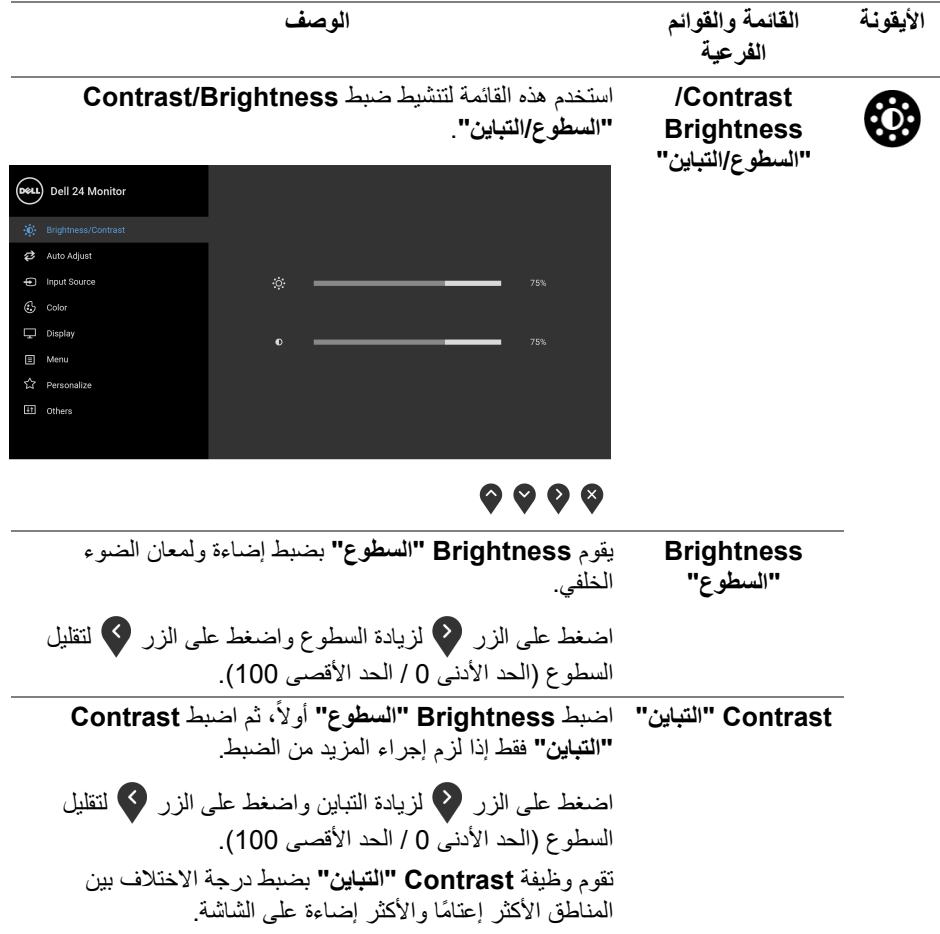

**DELL** 

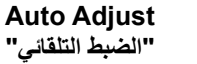

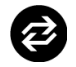

استخدم ھذه القائمة لتنشيط اإلعداد التلقائي وضبط القائمة.

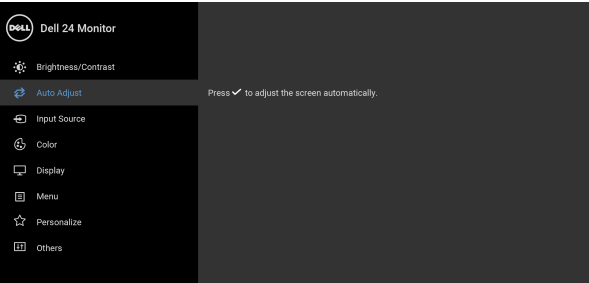

# $9999$

تتيح وظيفة **Adjust Auto"الضبط التلقائي"** إجراء ضبط ذاتي للشاشة على إشارة الفيديو الواردة. بعد استخدام **Adjust Auto "الضبط التلقائي"**، يمكنك موالفة شاشتك عن طريق استخدام عناصر التحكم **Clock Pixel" ساعة بكسل"** (خشن) و **Phase "المرحلة"** (ناعم) الموجودة أسفل القائمة **Display" الشاشة"**.

Auto Adjustment in Progress...

**مالحظة:** في أغلب الحاالت، تنتج وظيفة **Adjust Auto" الضبط التلقائي"** أفضل صورة للتكوين الخاص بك. **مالحظة:** يتوفر الخيار ضبط تلقائي **Adjust Auto" الضبط التلقائي"** فقط عندما تستخدم الموصل التناظري (VGA(.

DELI

<span id="page-37-0"></span>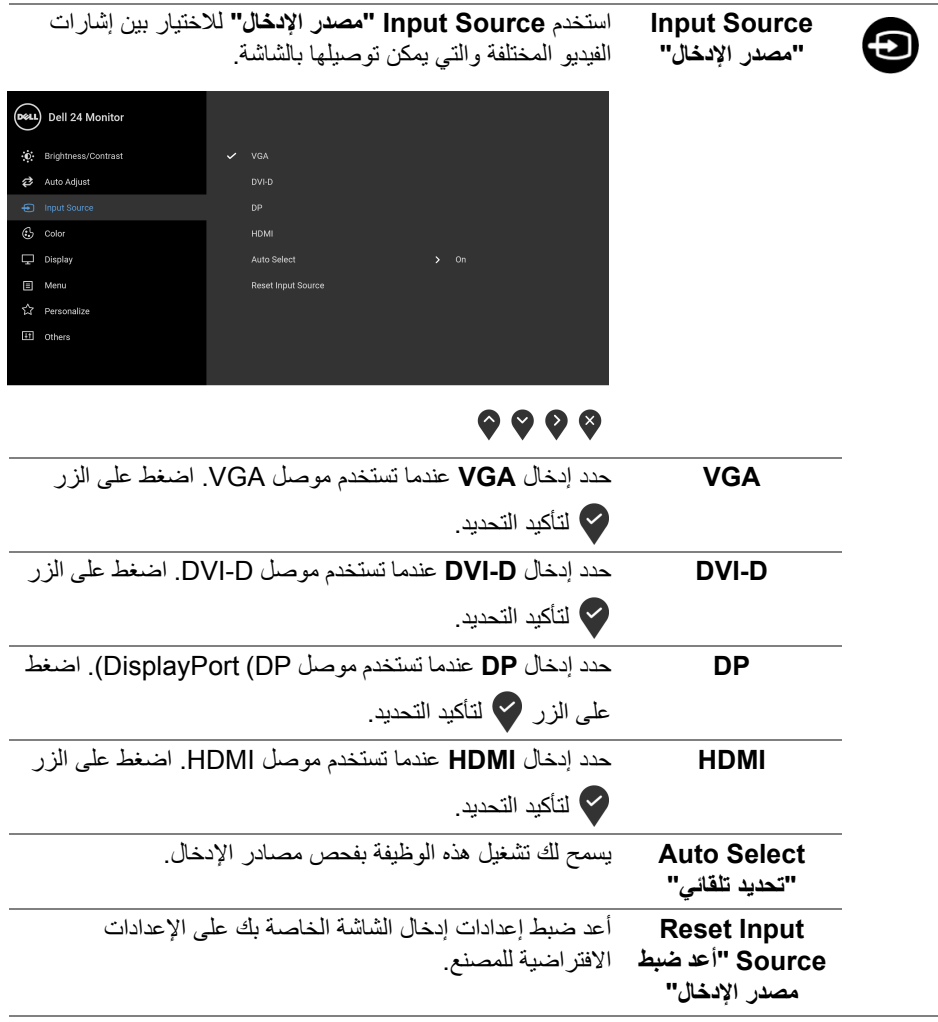

 $(DEIL)$ 

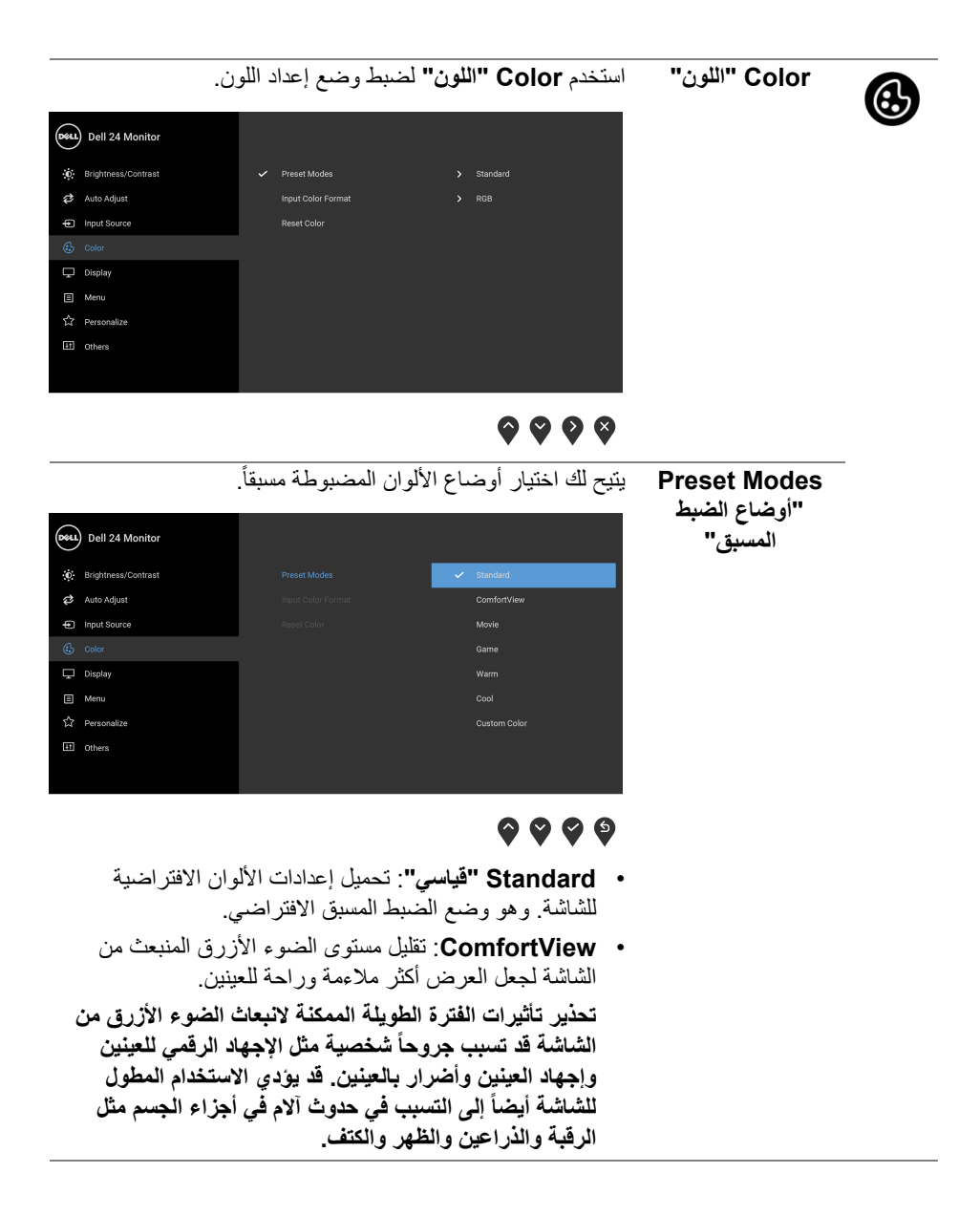

DELL

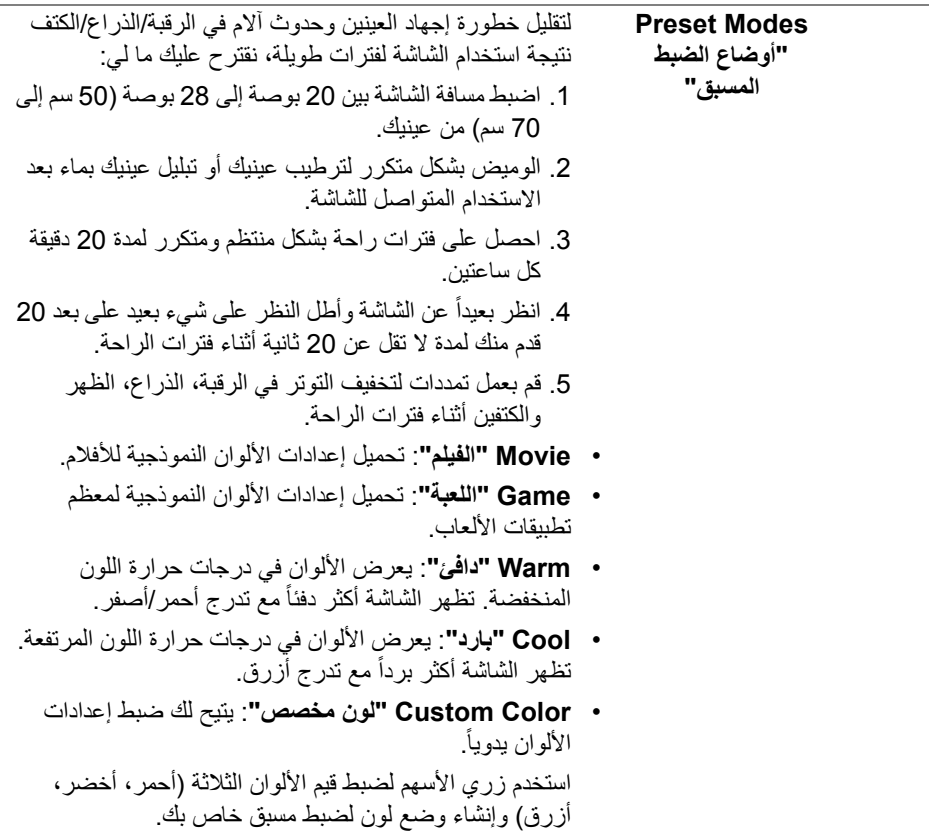

**40 │ تشغيل الشاشة**

 $(1)$ 

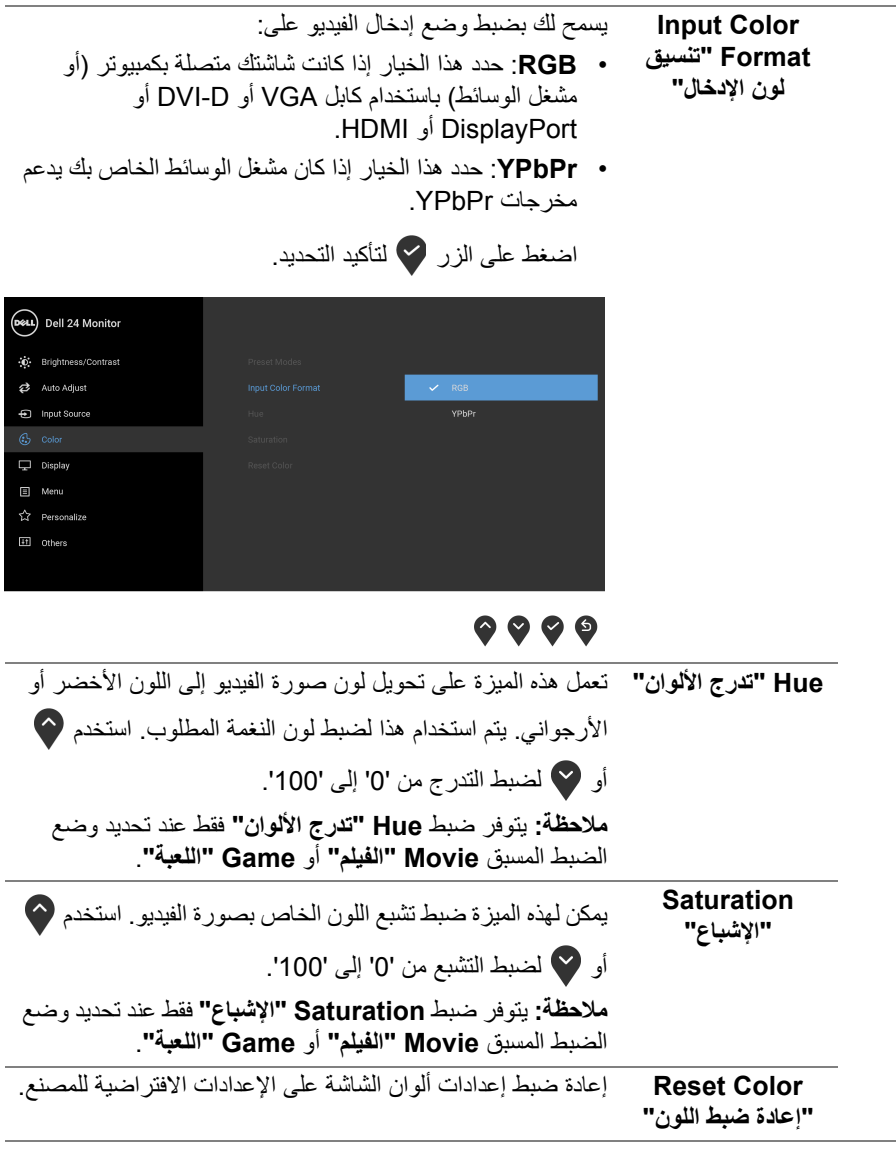

 $(1)$ 

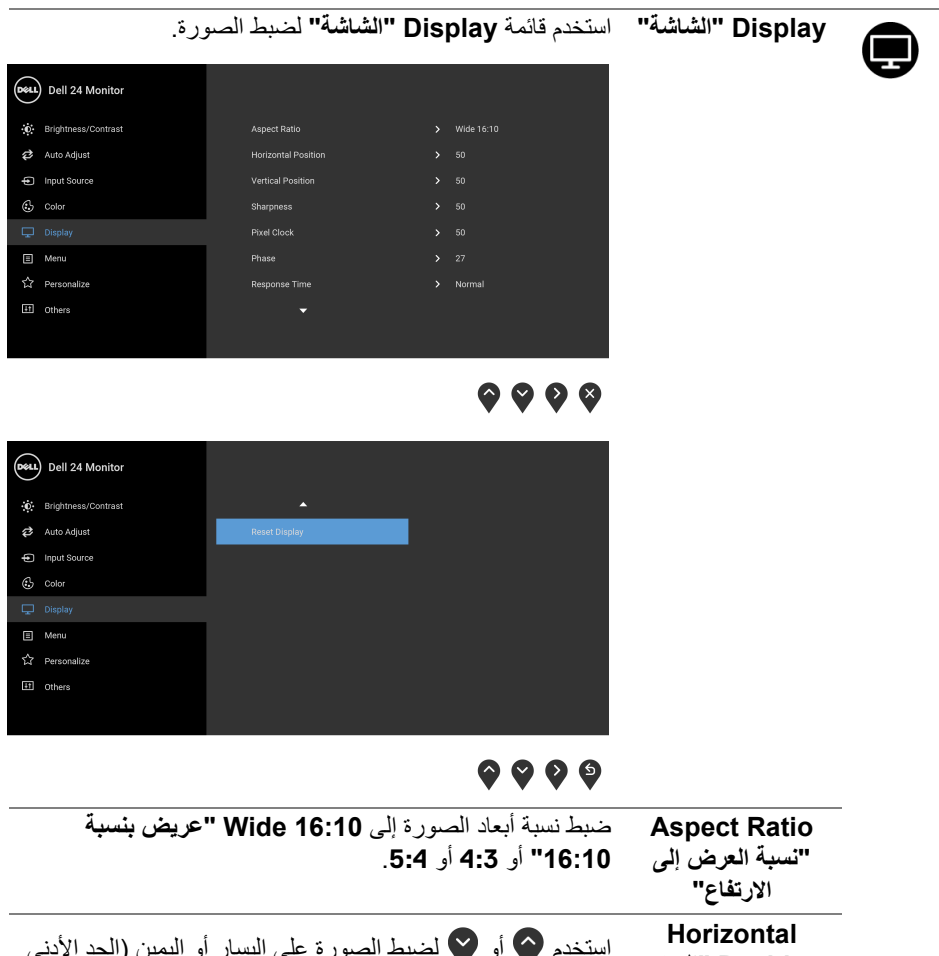

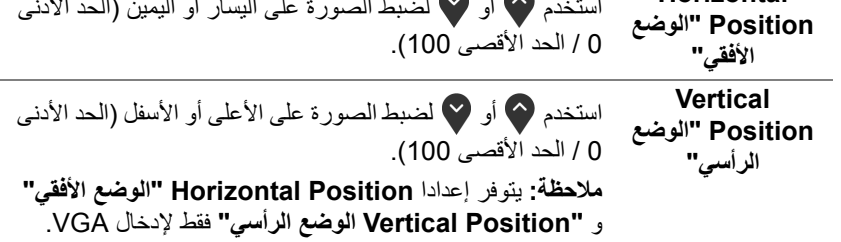

DELI

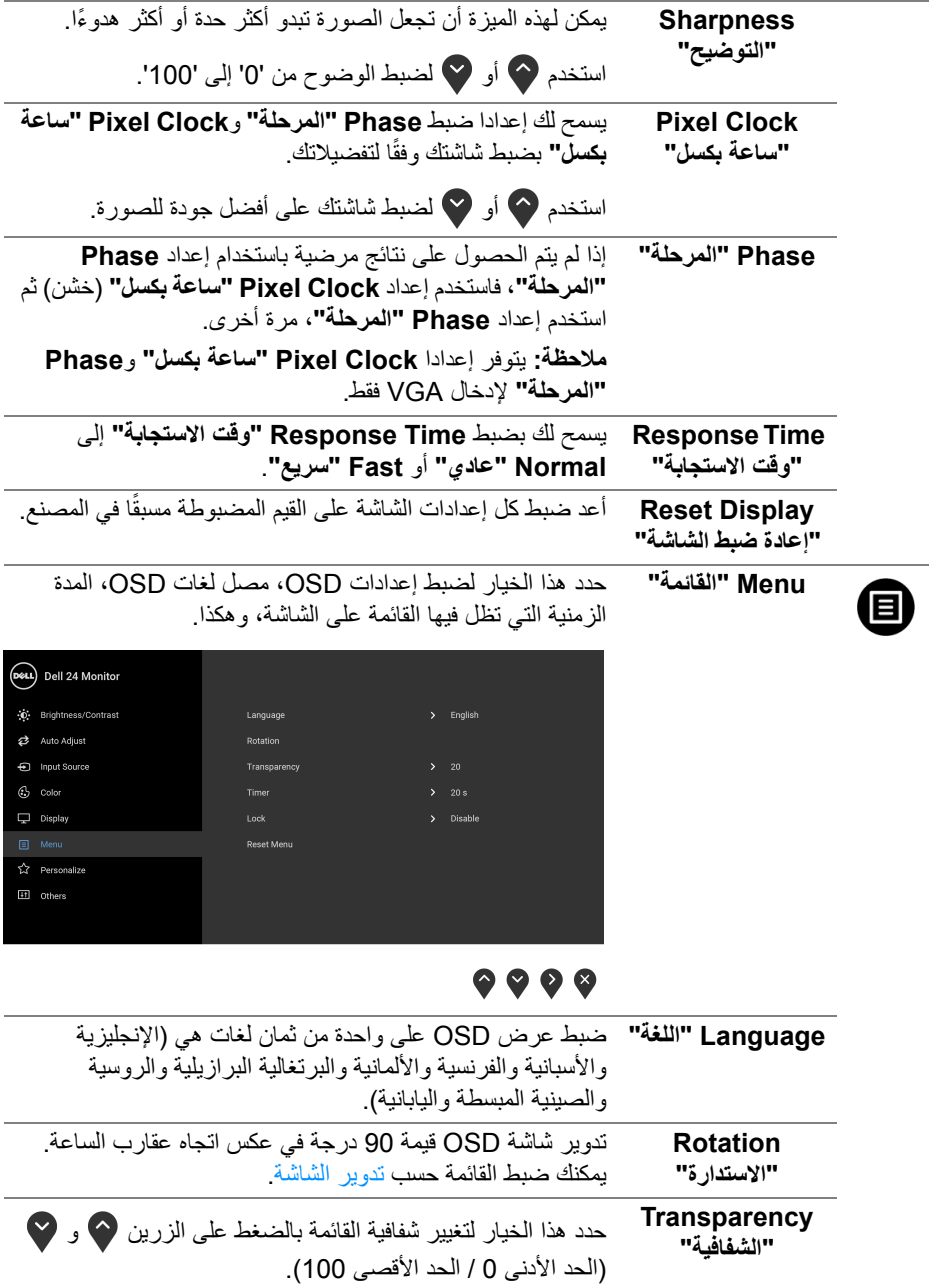

**تشغيل الشاشة │ 43**

 $\begin{picture}(22,20) \put(0,0){\vector(0,1){10}} \put(15,0){\vector(0,1){10}} \put(15,0){\vector(0,1){10}} \put(15,0){\vector(0,1){10}} \put(15,0){\vector(0,1){10}} \put(15,0){\vector(0,1){10}} \put(15,0){\vector(0,1){10}} \put(15,0){\vector(0,1){10}} \put(15,0){\vector(0,1){10}} \put(15,0){\vector(0,1){10}} \put(15,0){\vector(0,1){10}} \put(15,0){\vector(0$ 

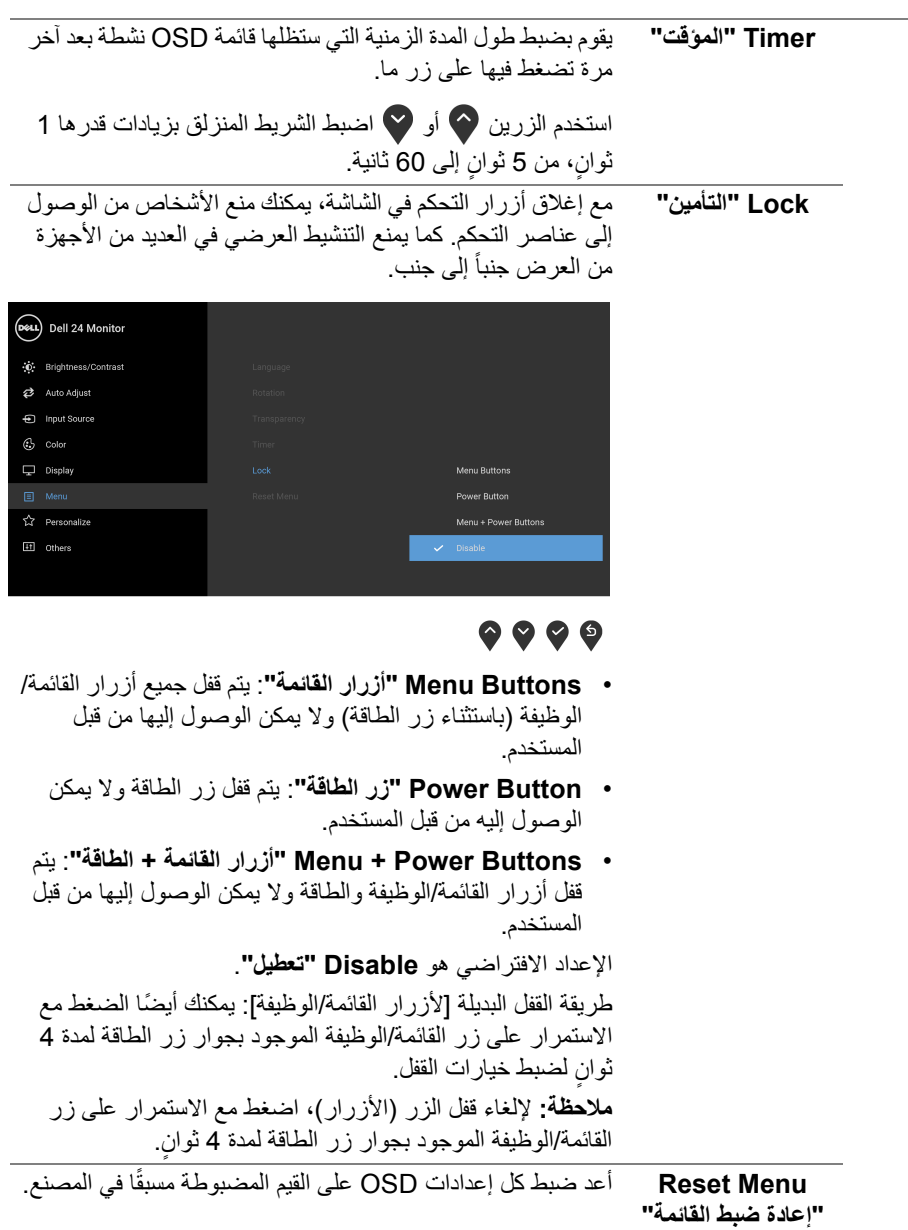

 $(DEIL)$ 

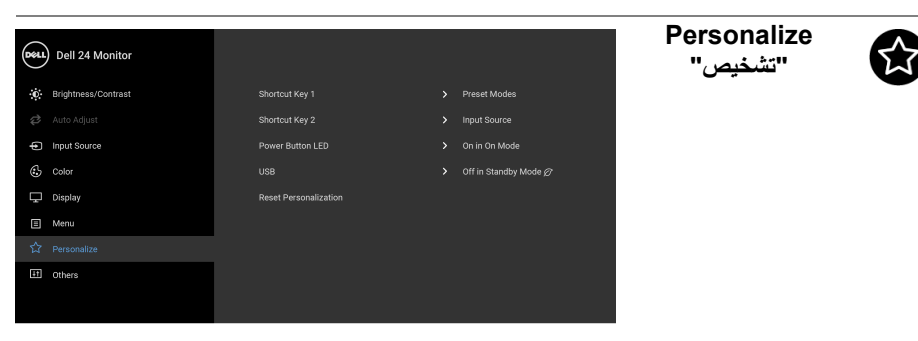

### $\bullet\bullet\bullet\bullet$

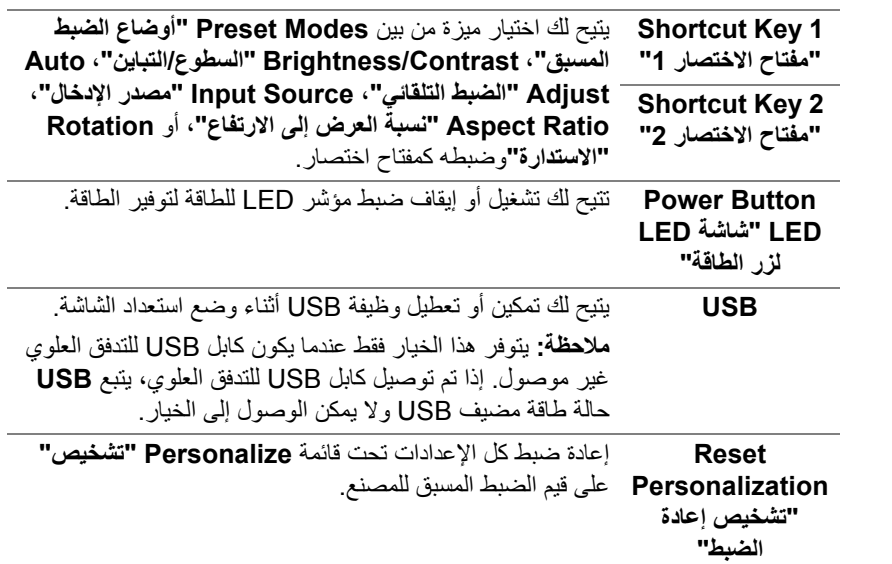

(dell

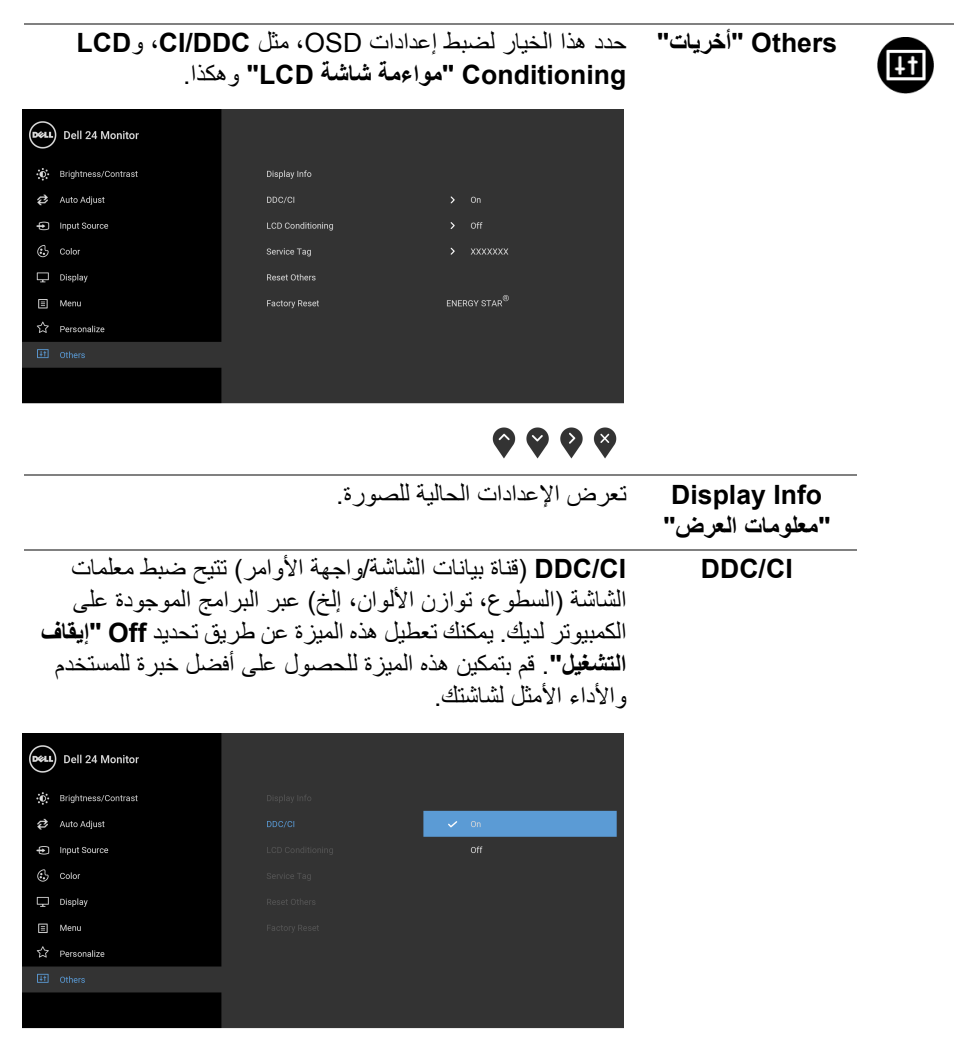

 $\bullet\bullet\bullet\bullet$ 

DELI

يساعد على تقليل الحاالت البسيطة من االحتفاظ بالصورة. حسب درجة االحتفاظ بالصورة، قد يستغرق البرنامج بعض الوقت للعمل. يمكنك تمكين ھذه الميزة عن طريق تحديد **On" تشغيل"**.

**LCD Conditioning "مواءمة شاشة LCD"**

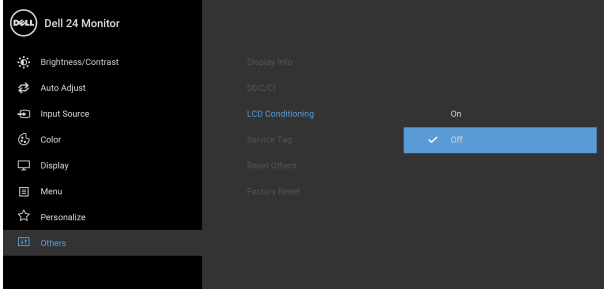

## $\bullet\bullet\bullet\bullet$

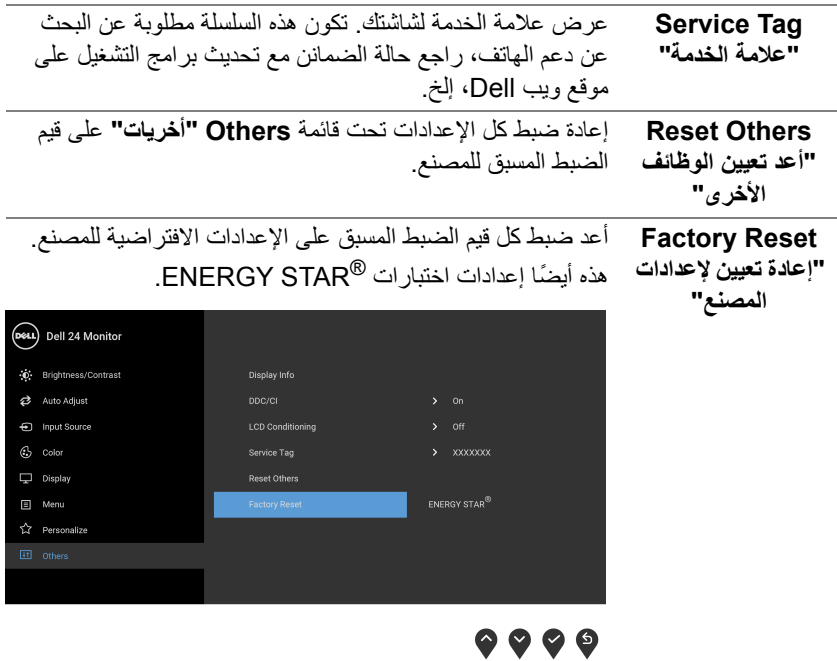

### **رسالة تحذير OSD**

عندما لا تقوم الشاشة بدعم وضع دقة وضوح معينة، فسوف ترى الرسالة التالية:

<span id="page-47-0"></span>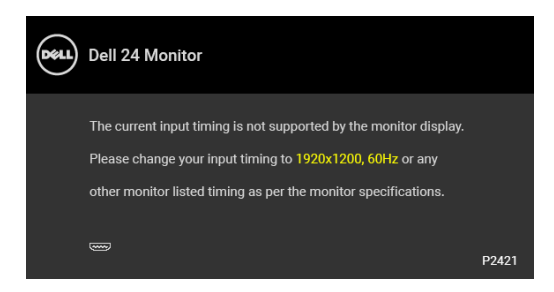

يعني ذلك أن الشاشة ال يمكنھا المزامنة مع اإلشارة التي تتلقاھا من الكمبيوتر. راجع [مواصفات](#page-12-1) الشاشة لمعرفة نطاقات الترددات الأفقية والعمودية التي يمكن التعامل معها بواسطة هذه الشاشة. الوضع الموصى به هو  $.1200 \times 1920$ 

> **مالحظة: قد تختلف الرسالة بشكل طفيف حسب إشارة اإلدخال المتصل.** عندما تقوم بضبط مستوى **Brightness" السطوع"** للمرة األولى، تظھر الرسالة التالية:

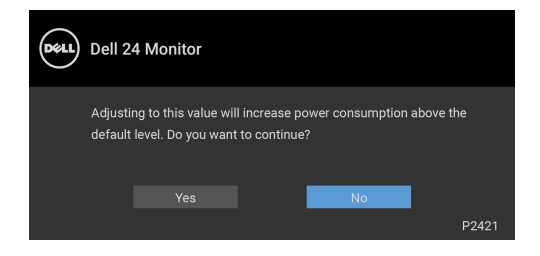

**مالحظة: إذا اخترت Yes" نعم"، فلن تظھر الرسالة في المرة القادمة عندما تنوي تغيير إعداد Brightness" السطوع".**

عندما تقوم بضبط **USB** على **Mode Standby in On" تشغيل في وضع االستعداد"** للمرة األولى، تظھر الرسالة التالية:

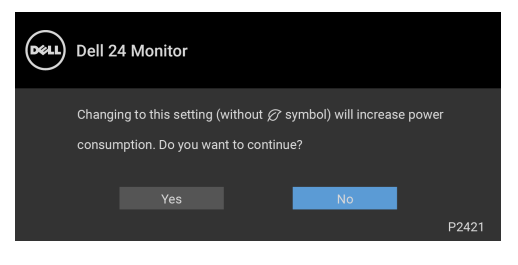

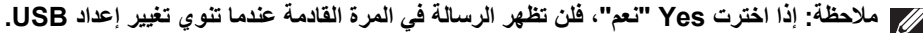

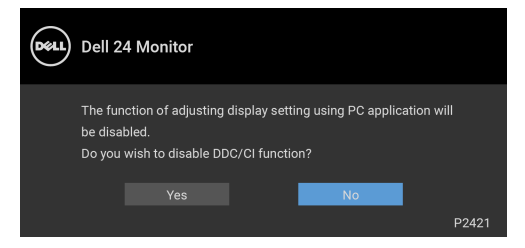

سوف ترى الرسالة التالية قبل تنشيط الوظيفة **Lock" التأمين"**:

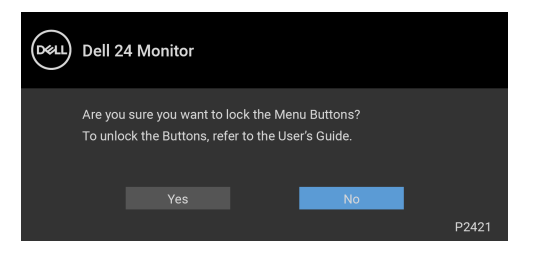

**مالحظة: قد تختلف الرسالة بشكل بسيط حسب اإلعدادات المحددة.** عندما تنتقل الشاشة إلى وضع االستعداد، تظھر الرسالة التالية:

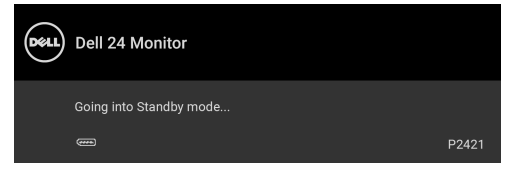

قم بتنشيط الكمبيوتر وإيقاظ الشاشة للحصول على وصول إلى [OSD](#page-34-0).

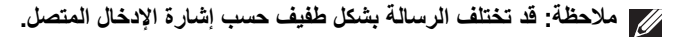

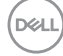

سوف تعمل OSD فقط في وضع التشغيل العادي. إذا ضغطت على أي زر غير زر الطاقة أثناء وضع إيقاف النشاط، فسوف تظهر إحدى الرسائل التالية وفقًا للإدخال المحدد:

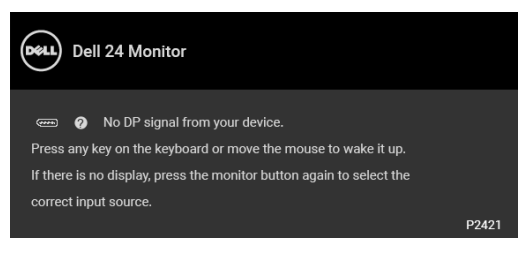

قم بتنشيط الكمبيوتر والشاشة للحصول على وصول إلى [OSD.](#page-34-0)

**مالحظة: قد تختلف الرسالة بشكل طفيف حسب إشارة اإلدخال المتصل.** إذا تم تحديد إدخال VGA أو D-DVI أو DisplayPort أو HDMI وتوصيل الكابل المقابل، يظھر أدناه مربع حوار متحرك.

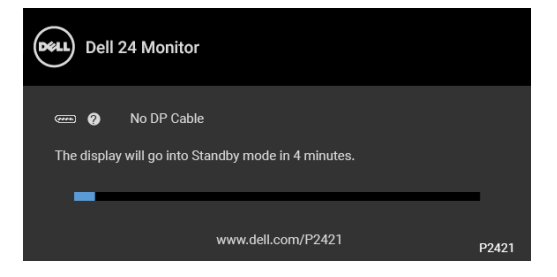

**مالحظة: قد تختلف الرسالة بشكل طفيف حسب إشارة اإلدخال المتصل.**

**DEL** 

عند تحديد **Reset Factory" إعادة تعيين إلعدادات المصنع"**، تظھر الرسالة التالية:

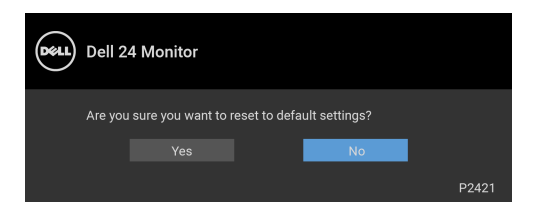

انظر استكشاف األخطاء [وإصالحھا](#page-54-2) للحصول على مزيد من المعلومات.

### **ضبط الحد األقصى لدقة الوضوح**

### لضبط أقصى دقة للشاشة:

- 8.1 : <sup>R</sup> 8 و Windows ® 7 و Windows ® نظام التشغيل Windows
- <span id="page-50-0"></span>8.1 ، حدد سطح المكتب للتبديل إلى سطح <sup>R</sup> 8 و Windows ® **.1** بالنسبة لنظام التشغيل Windows مكتب كالسيكي.
	- **.2** انقر بزر الماوس األيمن فوق سطح المكتب وانقر فوق **مستوى دقة الشاشة**.
		- **.3** انقر فوق القائمة المنسدلة **مستوى دقة الشاشة** وحدد **1920 ×** .**1200**
			- **.4** انقر فوق **موافق**.
			- في 10 ®Windows:
			- **.1** انقر بزر الفأرة األيمن فوق سطح المكتب وانقر فوق **إعدادات الشاشة**.
				- **.2** انقر فوق **إعدادات العرض المتقدمة**.
				- **.3** انقر فوق القائمة المنسدلة **الدقة** وحدد **1920 ×** .**1200**
					- **.4** انقر فوق **تطبيق**.

إذا لم تشاهد 1920 × 1200 كخيار ، فقد يتعين عليك تحديث برنامج تشغيل الرسومات الخاص بك. ووفقًا للكمبيوتر الخاص بك، أكمل أحد اإلجراءات التالية:

إذا كان لديك كمبيوتر سطح مكتب أو كمبيوتر محمول من طراز Dell:

• انتقل إلى الموقع [support/com.dell.www://https](https://www.dell.com/support)، وأدخل رمز الخدمة، ثم قم بتنزيل أحدث برنامج تشغيل لبطاقة الرسومات.

إذا كنت تستخدم كمبيوتر ليس من طراز Dell) سطح مكتب أو محمول):

- انتقل إلى موقع الدعم للكمبيوتر الخاص بك وقم بتنزيل أحدث برامج تشغيل الرسومات.
- انتقل إلى الموقع اإللكتروني لبطاقة الرسومات وقم بتنزيل أحدث برامج تشغيل الرسومات.

DØLI

**استخدام وظائف اإلمالة والدوران المحوري والتمديد العمودي**

<span id="page-51-0"></span>**مالحظة: يتم تطبيق التعليمات التالية لتوصيل الحامل المقدم مع الشاشة الخاصة بك. إذا كنت توصل حامال اشتريته من أي مصدر آخر، فاتبع إرشادات اإلعداد التي تم تضمينھا مع الحامل.**

**اإلمالة، الدوران المحوري**

<span id="page-51-1"></span>باستخدام الحامل المتصل بالشاشة، يمكنك إمالة وإدارة الشاشة للحصول على زاوية المشاھدة األكثر راحة.

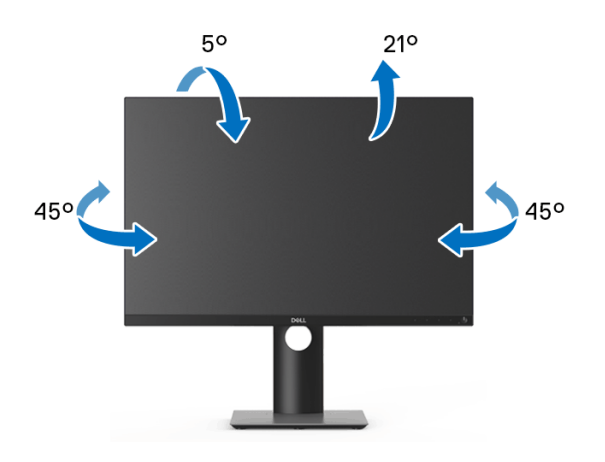

**مالحظة: لم يتم تثبيت الحامل في المصنع عند شحنھا.**

**التمديد العمودي**

<span id="page-51-2"></span>**ً إلى 130 مم. يوضح الرسم الموجود أدناه طريقة تمديد مالحظة: يتمدد الحامل بشكل عمودي وصوال الحامل بشكل عمودي.**

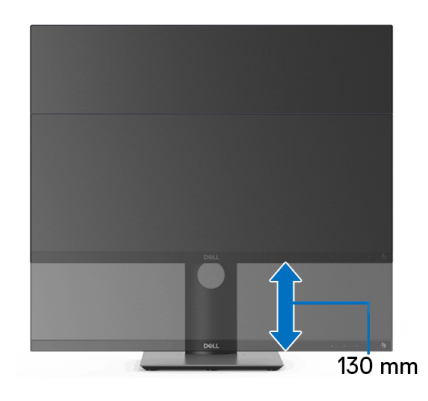

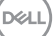

#### **ً تثبيت الشاشة لعرض الصورة رأسيا**

<span id="page-52-0"></span>قبل تدوير الشاشة، يتعين تمديد شاشتك رأسياً بالكامل (التمديد [العمودي](#page-51-2)) وإمالتها بالكامل لأعلى لتجنب خبط . -<br>الحافة السفلية للشاشة.

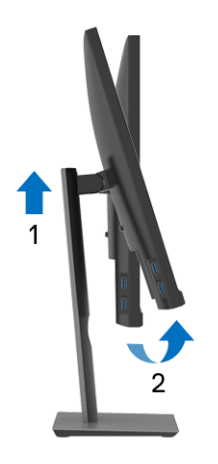

**دوران في اتجاه عقارب الساعة**

<span id="page-52-1"></span>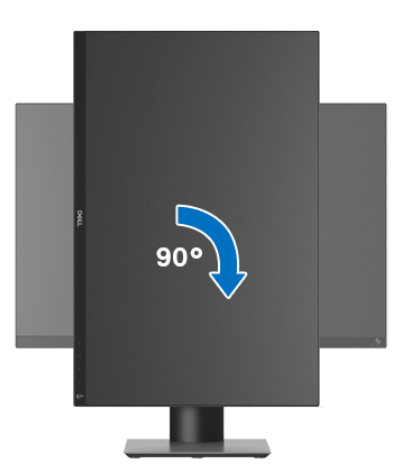

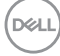

**استدارة عكس عقارب الساعة**

<span id="page-53-0"></span>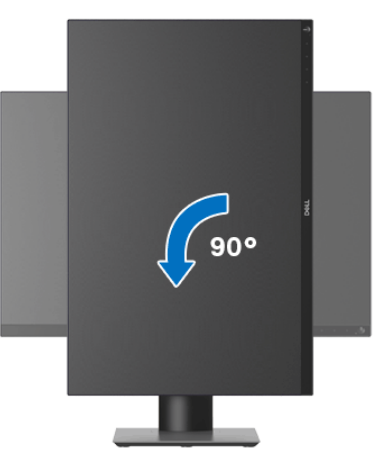

**مالحظة: الستخدام وظيفة تدوير الشاشة (منظر أفقي مقابل رأسي) مطلوب برنامج تشغيل محدث للرسومات لكمبيوتر Dell غير المرفق مع ھذه الشاشة. لتنزيل برنامج الرسومات، انتقل إلى** [support/com.dell.www](https://www.dell.com/support) **وراجع قسم تنزيل بخصوص برامج تشغيل الفيديو للحصول على أحدث تحديثات برامج التشغيل.**

<span id="page-53-1"></span>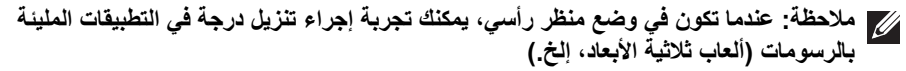

**ضبط إعدادات شاشة التدوير لنظامك**

بعد تدوير شاشتك، يتعين عليك إكمال اإلجراء أدناه لضبط إعدادات شاشة التدوير لنظامك.

**مالحظة: إذا كنت تستخدم الشاشة مع كمبيوتر غير Dell، يتعين عليك االنتقال إلى موقع الويب الخاص ببرنامج تشغيل الرسومات أو موقع الويب الخاص بالشركة المصنعة للكمبيوتر للحصول على معلومات عن تدوير (المحتويات) على شاشتك.**

لضبط إعدادات شاشة التدوير:

- **.1** انقر بزر الماوس األيمن فوق سطح المكتب وانقر فوق **خصائص**.
	- **.2** حدد عالمة تبويب **اإلعدادات** وانقر فوق زر **خيارات متقدمة**.
- **.3** إذا كان لديك بطاقة رسومات ATI، حدد عالمة التبويب **تدوير** واضبط التدوير المفضل.
- **.4** إذا كان لديك بطاقة رسومات NVIDIA، انقر فوق عالمة التبويب **NVIDIA**، في العمود األيسر وحدد **NVRotate**، ثم حدد التدوير المفضل.
	- Intel، حدد عالمة تبويب الرسومات **Intel**، انقر فوق **خصائص** <sup>R</sup> **.5** إذا كان لديك بطاقة رسومات **الرسومات**، حدد عالمة التبويب **تدوير**، ثم اضبط التدوير المفضل لديك.

**مالحظة: إذا لم ترى خيار التدوير أو كان ال يعمل بشكل صحيح، انتقل إلى موقع الويب** [support/com.dell.www](https://www.dell.com/support) **وقم بتنزيل أحدث برنامج تشغيل لبطاقة الرسومات الخاصة بك.**DØLI

# **استكشاف األخطاء وإصالحھا**

**تحذير قبل البدء في أي إجراءات في ھذا القسم، اتبع** [تعليمات](#page-63-5) السالمة**.**

<span id="page-54-2"></span>**اختبار ذاتي**

<span id="page-54-1"></span><span id="page-54-0"></span>توفر شاشتك ميزة االختبار الذاتي والتي تتيح لك التحقق من عمل شاشتك على نحو صحيح. إذا كانت شاشتك وجھاز الكمبيوتر الخاص بك متصلين ولكن التزال الشاشة مظلمة، قم بتشغيل االختبار الذاتي للشاشة عن طريق إجراء الخطوات التالية:

**.1** قم بإيقاف تشغيل الكمبيوتر الخاص بك والشاشة.

P2421

- **.2** افصل كابل الفيديو من جھاز الكمبيوتر.
	- **.3** قم بتشغيل الشاشة.

ينبغي أن يظھر مربع الحوار المتنقل على الشاشة (على خلفية سوداء) إذا لم تتمكن الشاشة من اإلحساس بإشارة الفيديو والعمل بشكل صحيح. وأثناء العمل في وضع االختبار الذاتي، تظل لمبة LED الخاصة بالطاقة بيضاء. علاوة على ذلك، ووفقًا للإدخال المحدد، سوف يستمر أحد مربعات الحوار الموضحة أدناه في التمرير عبر الشاشة.

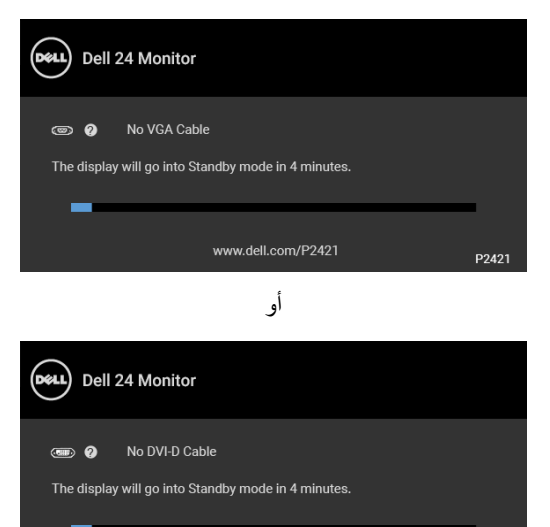

أو

www.dell.com/P2421

DELI

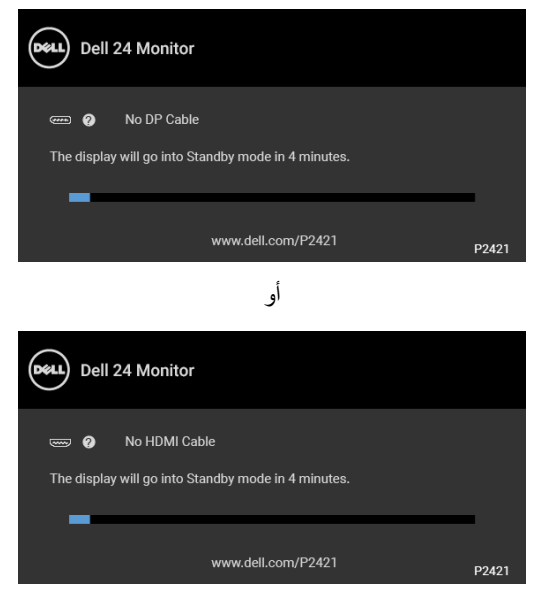

**.4** يظھر ھذا المربع ً أيضا أثناء التشغيل العادي للنظام في حالة انفصال أو تلف كابل الفيديو. **.5** قم بإغالق الشاشة وأعد توصيل كابل الفيديو؛ ثم قم بتشغيل كل من الكمبيوتر والشاشة.

إذا ظلت الشاشة فارغة بعد تنفيذ اإلجراء السابق، فتحقق من عنصر تحكم الفيديو والكمبيوتر، ألن الشاشة تعمل بشكل سليم في ھذه الحالة.

**D**<sup></sup>

### **تشخيصات مضمنة**

<span id="page-56-0"></span>تشتمل الشاشة على أداة تشخيص مضمنة تساعدك في تحديد ما إذا كان عيب الشاشة الذي تواجهه ناتجًا عن مشكلة داخلية في الشاشة أو في الكمبيوتر أو بطاقة الفيديو.

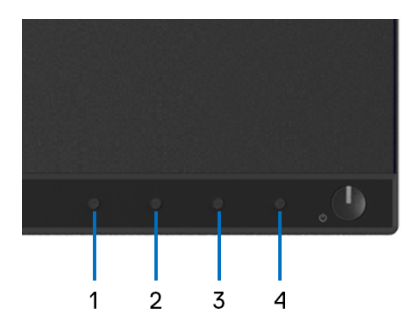

لتشغيل التشخيصات المضمنة:

- **.1** تأكد من نظافة الشاشة (ال توجد دقائق غبار على سطح الشاشة).
- **.2** اضغط باستمرار على **الزر 4** لمدة 4 ثوان حتى تظھر قائمة منبثقة.
- **.3** استخدم **الزر 1** أو **الزر 2** لتحديد أداة التشخيص واستخدم **الزر 3** للتأكيد. يظھر نمط اختبار رمادي في بداية البرنامج التشخيصي.
	- **.4** افحص الشاشة بعناية ً بحثا عن عيوب.
	- **.5** اضغط على **الزر 1** مرة أخرى لتغيير أنماط االختيار.
	- **.6** ّكرر الخطوتين رقم 4 و5 لفحص العرض في الشاشات الملونة باللون األحمر واألخضر واألزرق والأسود والأبيض وشاشات النصوص.
		- **.7** اضغط على **الزر 1** إلنھاء البرنامج التشخيصي.

DELI

### **مشكالت شائعة**

<span id="page-57-0"></span>يحتوي الجدول التالي على معلومات عامة عن مشكالت الشاشة الشائعة التي قد تواجھھا والحلول الممكنة:

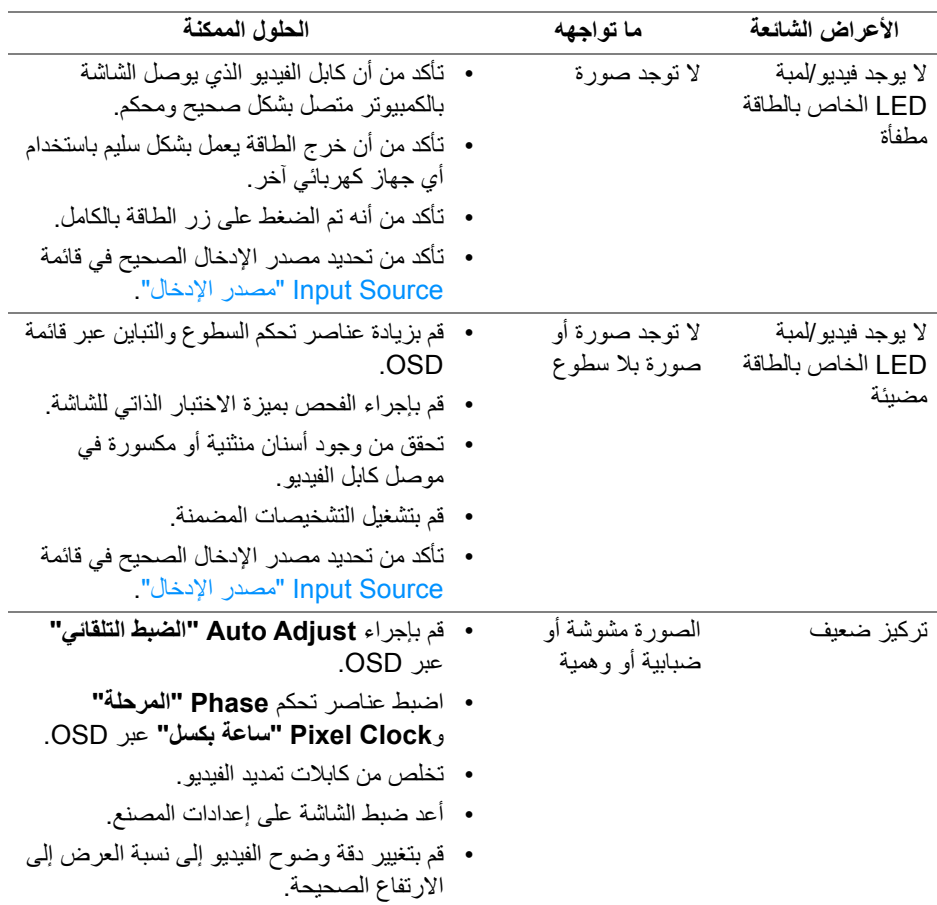

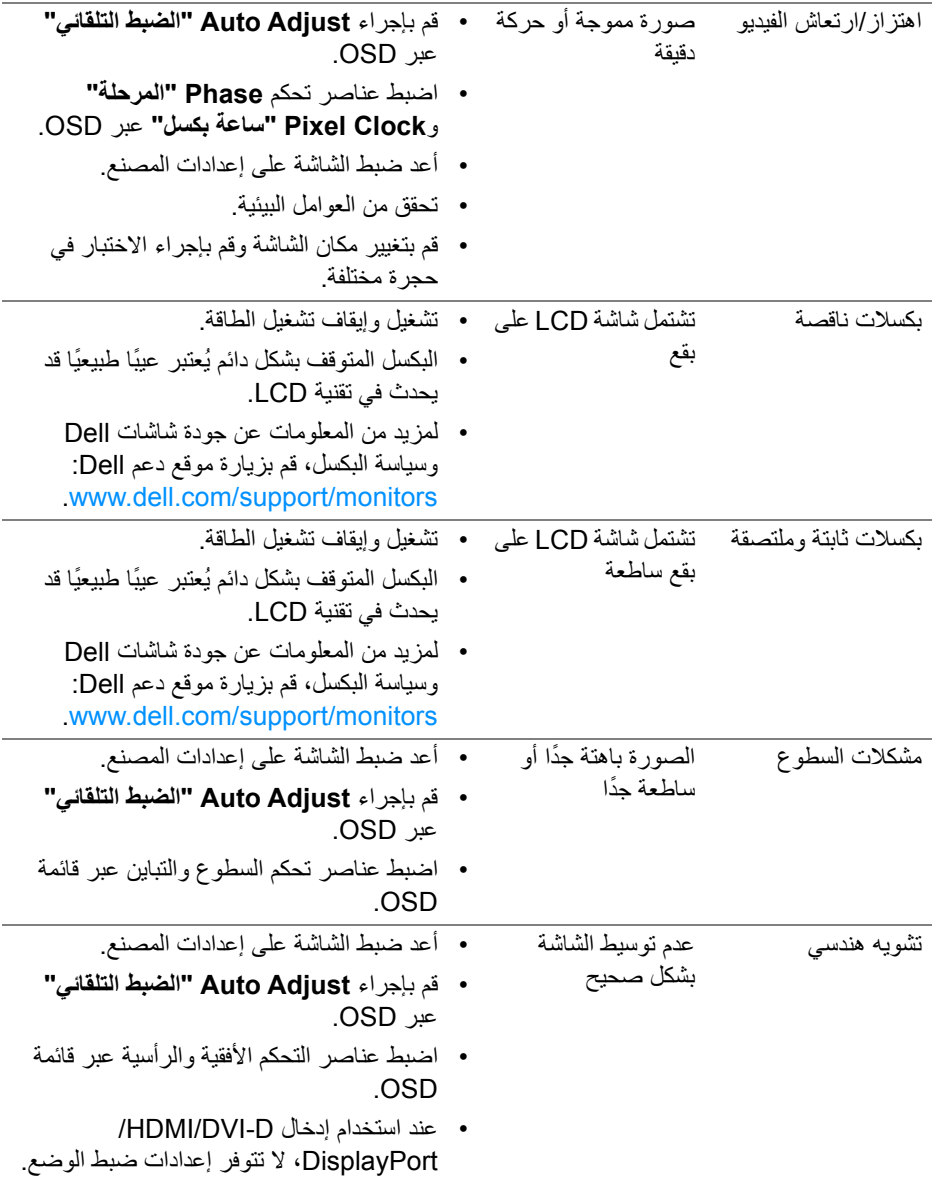

**استكشاف األخطاء وإصالحھا │ 59**

 $(DEIL)$ 

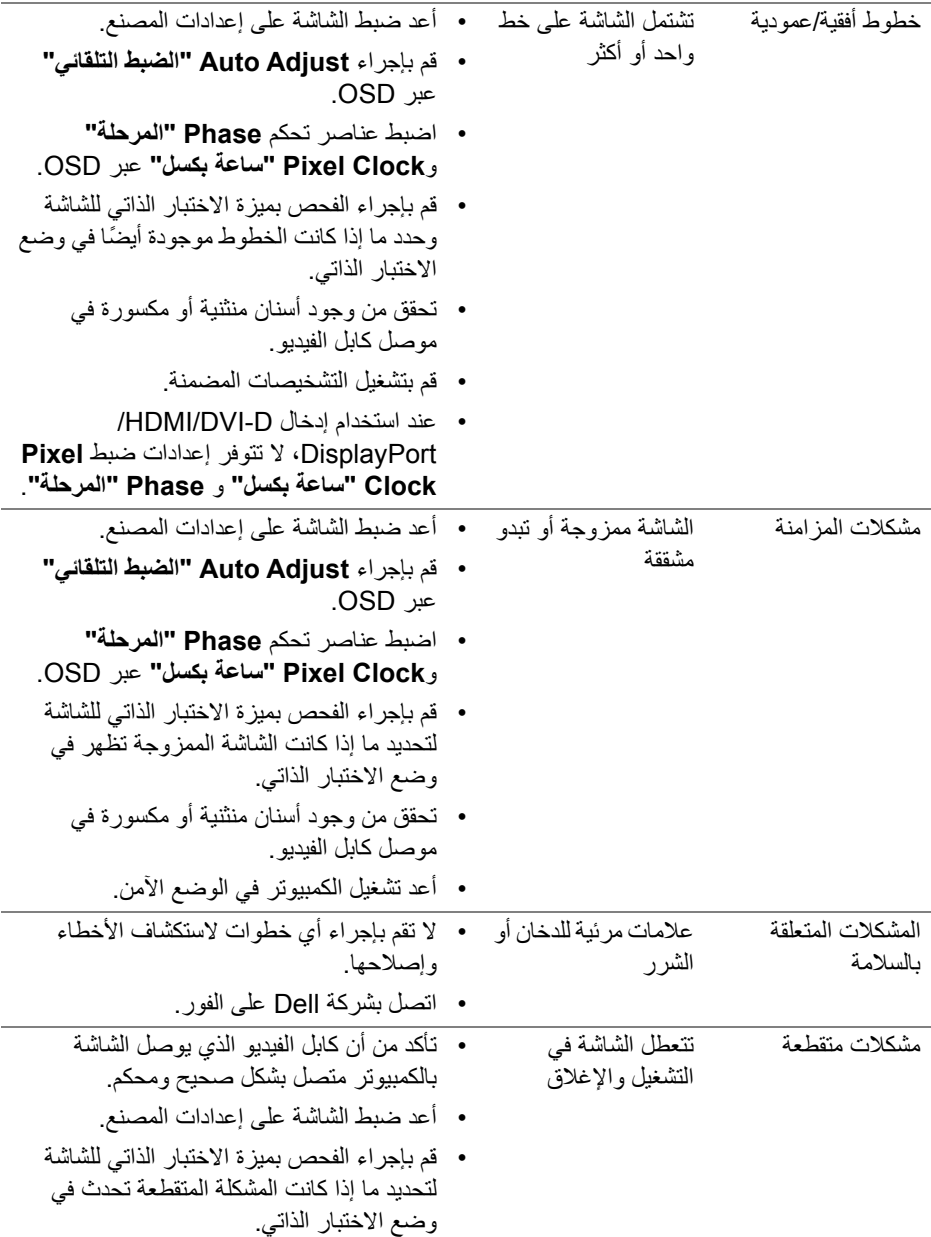

 $\boxed{\text{DGLI}}$ 

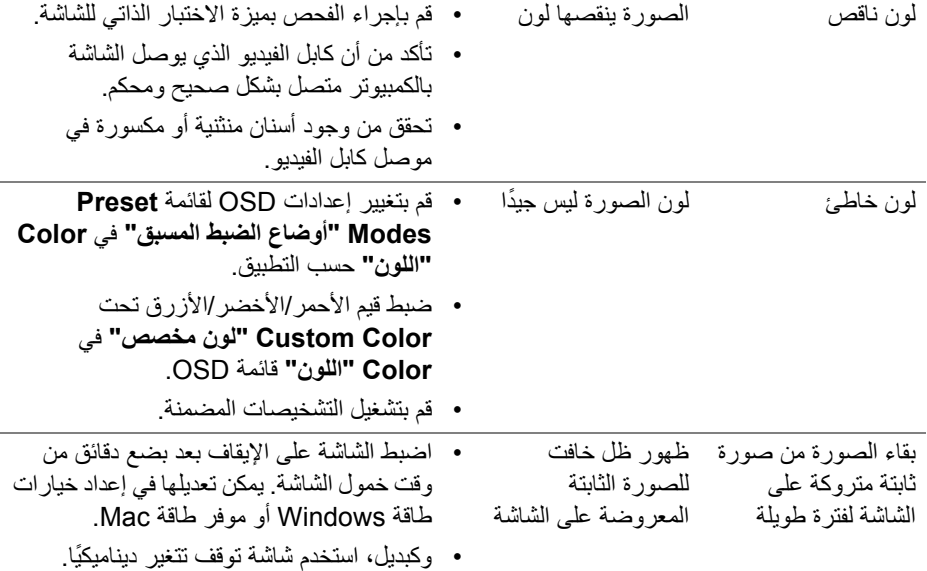

<span id="page-60-0"></span>**مالحظة: عند اختيار وضع D-DVI/HDMI/DisplayPort، لن تكون وظيفة Adjust Auto "الضبط التلقائي" متوفرة.**

**مشكالت خاصة بالمنتج**

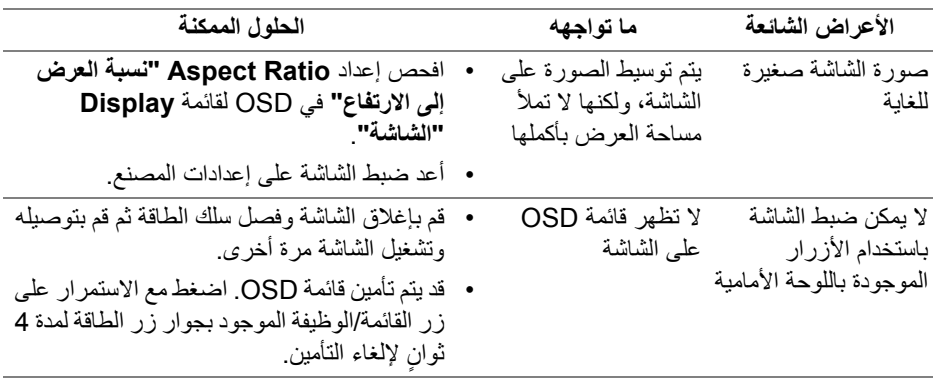

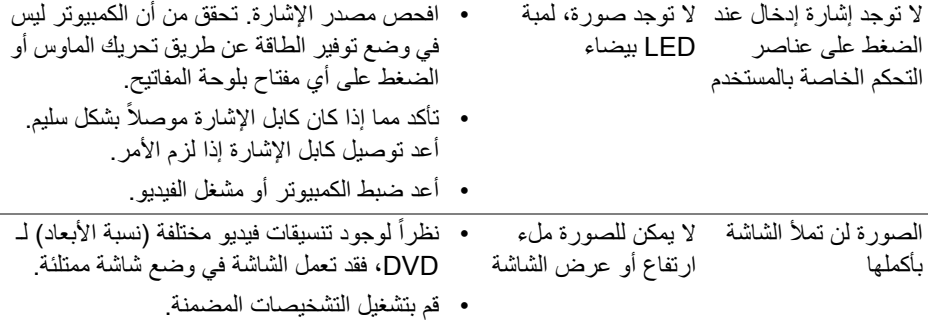

# <span id="page-61-1"></span>**مشكالت خاصة بالناقل التسلسلي العالمي (USB(**

<span id="page-61-0"></span>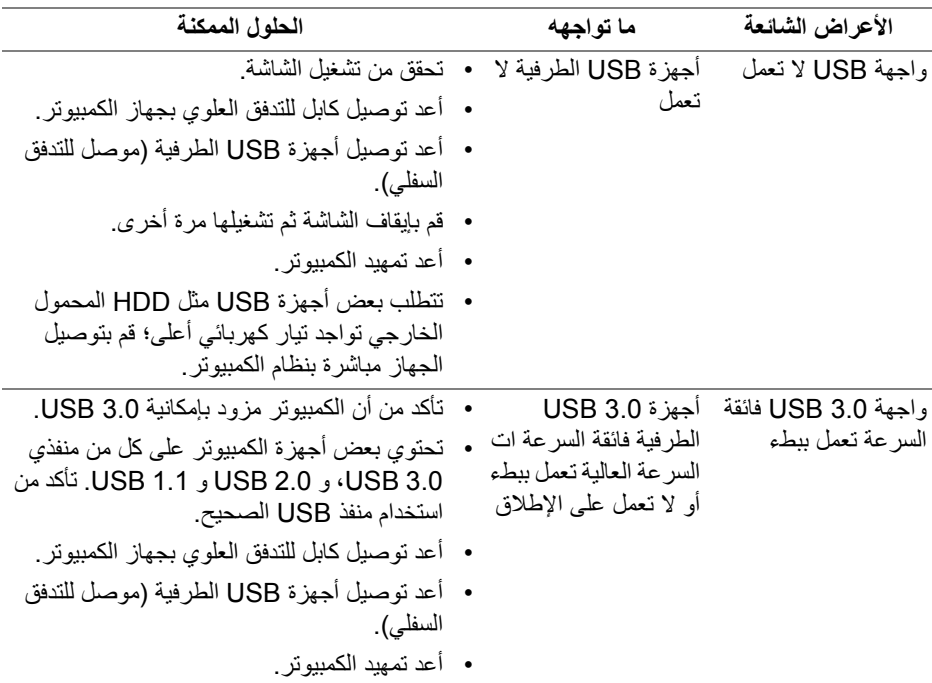

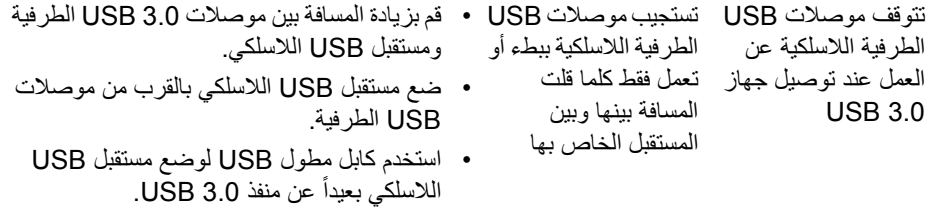

 $(1)$ 

# <span id="page-63-5"></span>**الفھرس**

**تحذير تعليمات السالمة**

<span id="page-63-0"></span>**تحذير استخدام أدوات التحكم، عمليات الضبط، أو اإلجراءات غير المذكورة في ھذا المستند قد ينتج عنه التعرض لصدمة، مخاطر كھربية، و/أو مخاطر ميكانيكية.**

لمزيد من المعلومات حول تعليمات السالمة، انظر المعلومات المتعلقة بالسالمة والبيئة والتنظيم (SERI(.

### <span id="page-63-1"></span>**إخطارات لجنة االتصاالت الفيدرالية (FCC) (الواليات المتحدة فقط) ومعلومات تنظيمية أخرى**

لالطالع على إخطارات لجنة االتصاالت الفيدرالية (FCC (والمعلومات التنظيمية األخرى، انظر موقع الويب الخاص بالتوافق التنظيمي الموجود على العنوان التالي www.dell.com/regulatory\_compliance

### <span id="page-63-4"></span>**االتصال بشركة Dell**

<span id="page-63-2"></span>بالنسبة للعمالء من داخل الواليات المتحدة، اتصل على رقم DELL -WWW 800-) 800-999-3355(.

**مالحظة: إذا لم يكن لديك اتصال انترنت نشط، يمكنك العثور على معلومات االتصال على فاتورة الشراء الخاصة بك، قسيمة التعبئة، الفاتورة، أو دليل منتجات Dell.**

**توفر شركة Dell العديد من خيارات الدعم والخدمة التي تعتمد على الويب وكذلك الھاتف. يختلف التوفر حسب الدولة والمنتج، وقد ال تتوفر بعض الخدمات في منطقتك.** 

- المساعدة الفنية عبر الانترنت www.dell.com/support/monitors
	- االتصال بشركة [contactdell/com.dell.www](https://www.dell.com/contactdell)

<span id="page-63-3"></span>**قاعدة بيانات منتجات االتحاد األوروبي لملصقات الطاقة وصحيفة معلومات المنتج**

https://eprel.ec.europa.eu/gr/344245 :P2421

**D**<sup></sup>